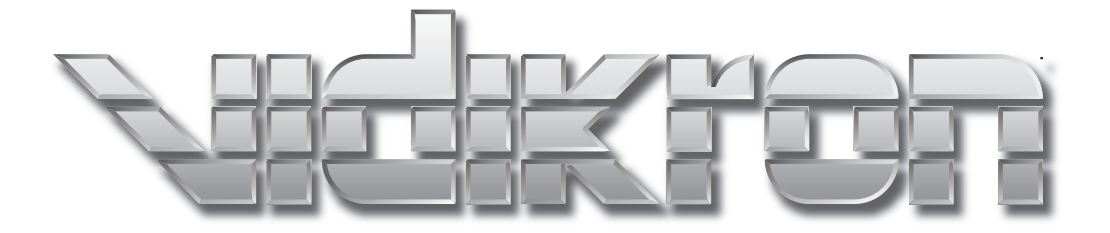

# **2000** VIS DLP™ PROJECTOR

Download from Www.Somanuals.com. All Manuals Search And Download.

### **Table of Contents**

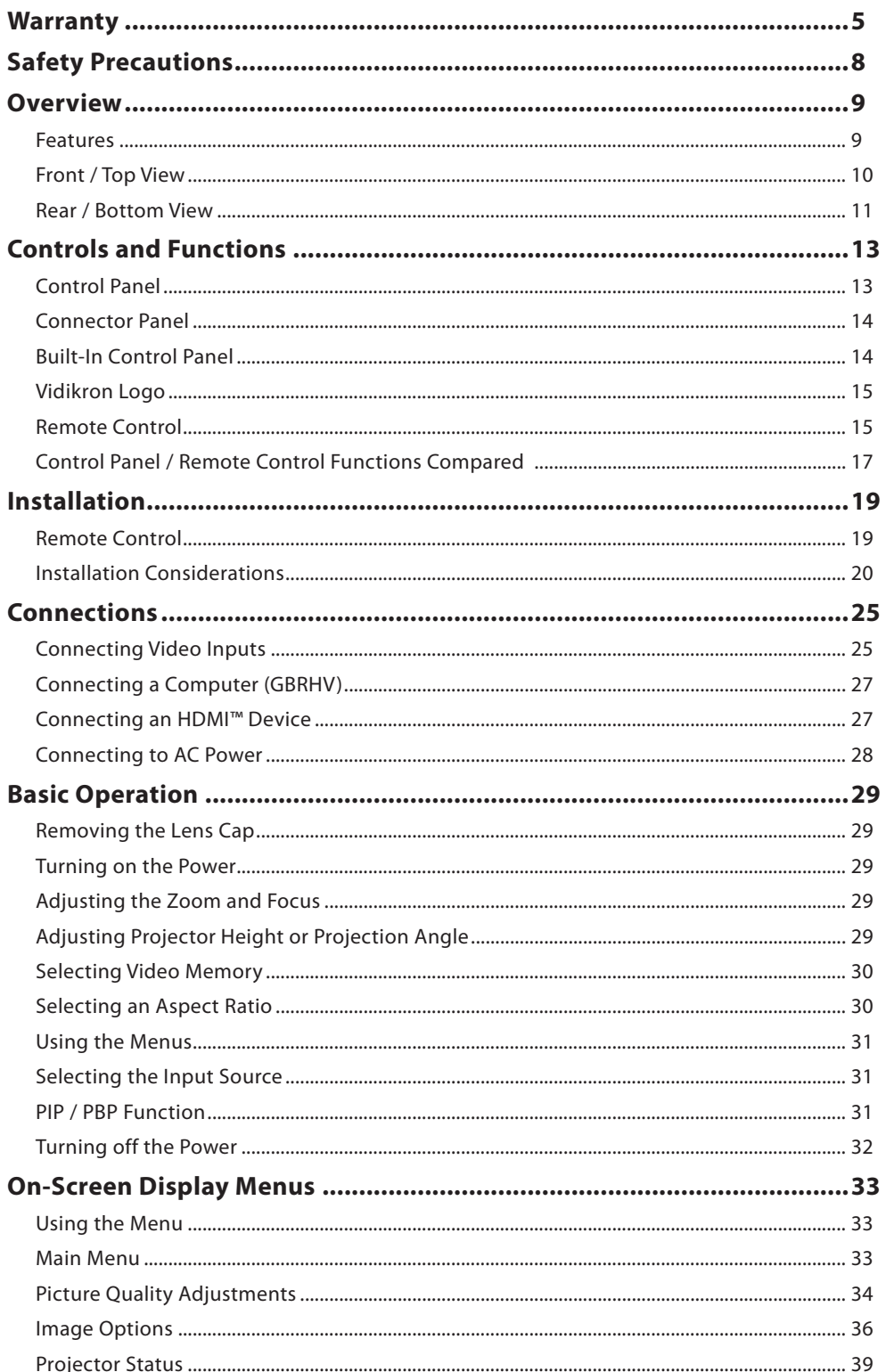

## **Table of Contents (continued)**

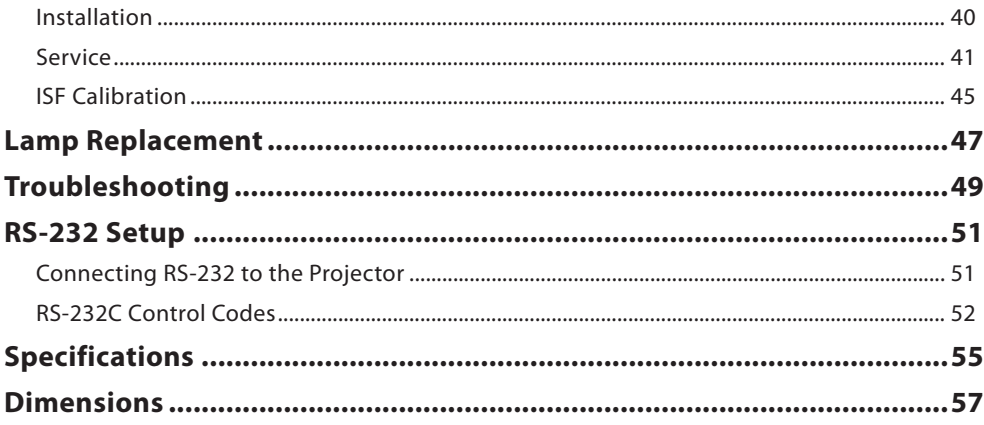

### TWO YEAR LIMITED WARRANTY For Projectors, Video Processors and Controllers

<span id="page-4-0"></span>Congratulations on your purchase of a Vidikron video product and welcome to the Vidikron family! With proper installation, setup and care, you should enjoy many years of unparalleled video performance.

This is a LIMITED WARRANTY as defined in the Magnuson-Moss Warranty Act. Please read it carefully and retain it with your other important documents.

#### WHAT IS COVERED UNDER THE TERMS OF THIS LIMITED WARRANTY:

SERVICE LABOR: Vidikron will pay for service labor by a Vidikron Authorized Service Center when needed as a result of manufacturing defect for a period of two (2) years from the effective date of delivery to the end user (excluding the lamp).

PARTS: (Not including the lamp) Vidikron will provide new or rebuilt replacement parts for the parts that fail due to defects in materials or workmanship for a period of two (2) years from the effective date of delivery to the end user. Such replacement parts are then subsequently warranted for the remaining portion (if any) of the original warranty period.

PROJECTOR LAMP: Vidikron will pay for service labor by a Vidikron Authorized Service Center when needed as a result of a manufacturing defect for a period of six (6) months or 1000 hours, which ever comes first, from the effective date of delivery to the end user. In addition, Vidikron will provide a new or rebuilt replacement lamp for the lamp that fails due to defects in materials or workmanship for a period of six (6) months or 1000 hours, which ever comes first, from the effective date of delivery to the end user. Such replacement lamps are then subsequently warranted for the remaining portion (if any) of the original warranty period.

#### WHAT IS NOT COVERED UNDER THE TERMS OF THIS LIMITED WARRANTY:

This Limited Warranty only covers failure due to defects in materials and workmanship that occur during normal use and does not cover normal maintenance. This Limited Warranty does not cover cabinets or any appearance items; failure resulting from accident, misuse, abuse, neglect, mishandling, misapplication, faulty or improper installation or setup adjustments; improper maintenance, alteration, improper use of any input signal; damage due to lightning or power line surges, spikes and brownouts; damage that occurs during shipping or transit; or damage that is attributed to acts of God. In the case of remote control units, damage resulting from leaking, old, damaged or improper batteries is also excluded from coverage under this Limited Warranty.

CAUTION: THIS LIMITED WARRANTY ONLY COVERS VIDIKRON PRODUCTS PURCHASED FROM VIDIKRON AUTHORIZED DEALERS. ALL OTHER PRODUCTS ARE SPECIFICALLY EXCLUDED FROM COVERAGE UNDER THIS LIMITED WARRANTY. MOREOVER, DAMAGE RESULTING DIRECTLY OR INDIRECTLY FROM IMPROPER INSTALLATION OR SETUP IS SPECIFICALLY EXCLUDED FROM COVERAGE UNDER THIS LIMITED WARRANTY.

Vidikron Vision Model 30 Owner's Operating Manual 5

#### RIGHTS, LIMITS AND EXCLUSIONS:

Vidikron limits its obligations under any implied warranties under state laws to a period not to exceed the warranty period. There are no express warranties. Vidikron also excludes any obligation on its part for incidental or consequential damages related to the failure of this product to function properly. Some states do not allow limitations on how long an implied warranty lasts, and some states do not allow the exclusion or limitation of incidental or consequential damages. So the above limitations or exclusions may not apply to you. This warranty gives you specific legal rights, and you may also have other rights that vary from state to state.

#### EFFECTIVE WARRANTY DATE:

This warranty begins on the effective date of delivery to the end user. For your convenience, keep the original bill of sale as evidence of the purchase date.

#### IMPORTANT: WARRANTY REGISTRATION:

Please fill out and mail your warranty registration card. It is imperative that Vidikron knows how to reach you promptly if we should discover a safety problem or product update for which you must be notified.

#### CONTACT A VIDIKRON AUTHORIZED SERVICE CENTER TO OBTAIN SERVICE:

Repairs made under the terms of this Limited Warranty covering your Vidikron video product will be performed at the location of the product, during usual working hours, providing location of product is within normal operating distance from a Vidikron Authorized Service Center. In some instances it may be necessary for the product to be returned to the Vidikron factory for repairs. If, solely in Vidikron's judgment, location of product to be repaired is beyond normal operating distance of the closest Vidikron Authorized Service Center, or the repair requires the unit be returned to the Vidikron factory, it is the owner's responsibility to arrange for shipment of the product for repair. These arrangements must be made through the selling Vidikron Dealer. If this is not possible, contact Vidikron directly for a Return Authorization number and shipping instructions. Vidikron will return product transportation prepaid in the United States, unless no product defect is discovered. In that instance, shipping costs will be the responsibility of the owner.

#### COPYRIGHT AND TRADEMARKS

© Copyright 2005 Vidikron. This document contains proprietary information protected by copyright. All rights are reserved. No part of this manual may be reproduced by any mechanical, electronic or other means, in any form, without prior written permission of the manufacturer.

All trademarks and registered trademarks are the property of their respective owners.

#### ADDITIONAL INFORMATION:

To locate the name and address of the nearest Vidikron Authorized Service Center, or for additional information about this Limited Warranty, please call or write:

> VIDIKRON Attn: Customer Service Department 2900 Faber Street Union City, CA 94587 Ph: (510) 324-5900 Fax: (510) 324-5905 Toll Free: (888) 4VIDIKRON

### VIDIKRON PRODUCT INFORMATION

### RETAIN THIS INFORMATION FOR YOUR RECORDS

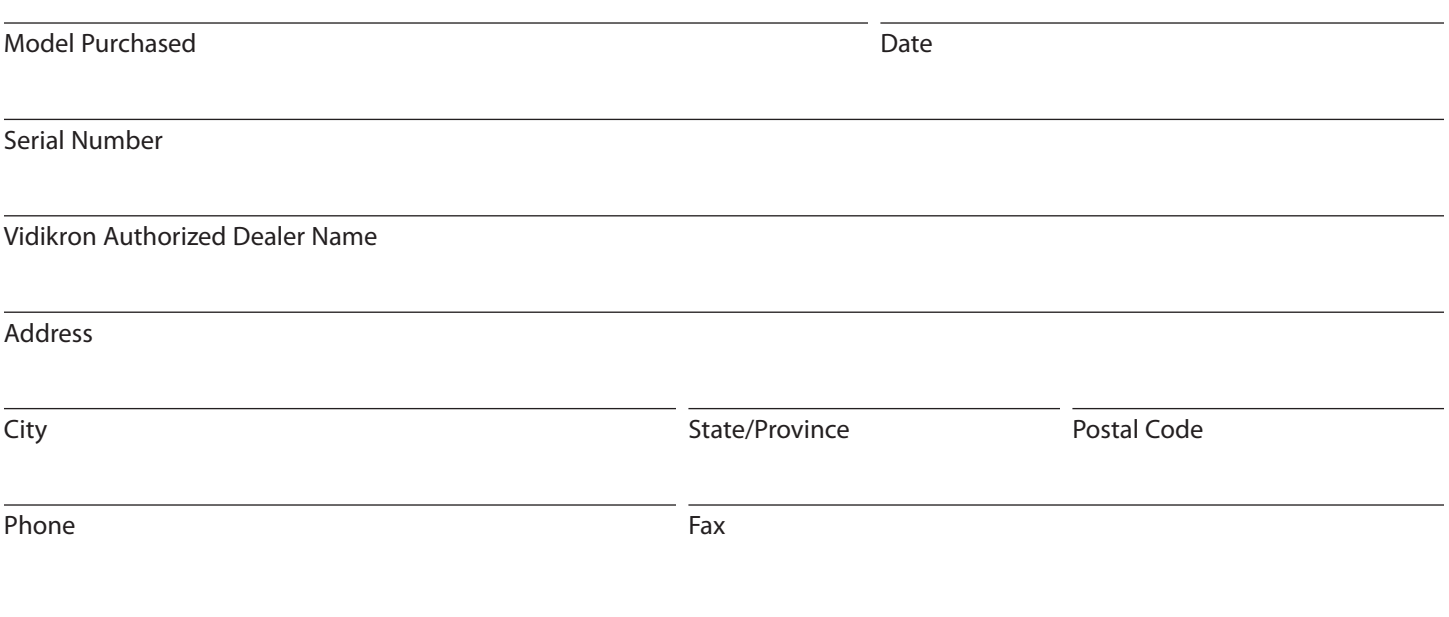

### <span id="page-7-0"></span> **Safety Precautions**

Thank you for your purchase of this quality Vidikron video projector! It has been designed to provide you with the quality of video that is expected in a home theater. For the best performance, please read this manual carefully as it is your guide through the menus and operation.

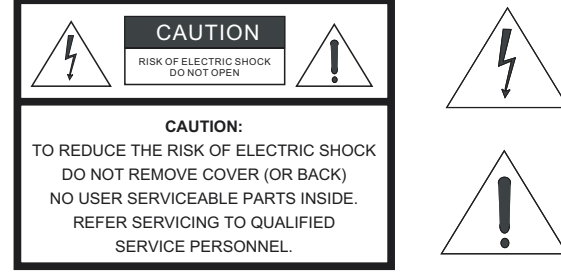

#### WARNING

This symbol is intended to alert the user to the presence of uninsulated "dangerous voltage" within the product's enclosure that may be of sufficient magnitude to constitute a risk of electric shock.

This symbol is intended to alert the user to the presence of important operating and maintenance (servicing) instructions in the literature accompanying the appliance. This equipment has been tested and found to comply with the limits for a Class B digital device, pursuant to Part 15 of the FCC Rules. These limits are designed to provide reasonable protection against harmful interference in a residential installation.

- 1. Read these instructions.
- 2. Keep these instructions.
- 3. Heed all warnings.
- 4. Do not use this projector near water, outdoors or otherwise exposed to the elements.
- 5. Clean only with a dry cloth.
- 6. Do not block any ventilation openings.
- 7. Do not install near any heat sources such as radiators, heat registers, stoves, or other apparatus (including amplifiers) that produce heat.
- 8. Do not defeat the safety feature of the polarized or grounding type plug. A polarized type plug has two blades with one wider than the other. A grounding type plug has two blades and a third grounding prong. The third prong is provided for your safety. If the provided plug does not fit into your outlet, consult an electrician for the replacement of the obsolete outlet.
- 9. Do not connect the RJ-11 RS-232 jack to a telephone line connection.
- 10. The 12V trigger only outputs DC 12V signal for triggering. Do not connect to any other power input or output. This could cause damage to this unit.
- 11. Only use accessories specified by Vidikron.
- 12. Keep the packing material in case the projector should ever need to be shipped.
- 13. Unplug this projector during lightning storms or when it will not be used for an extended period of time.
- 14. The lamp becomes extremely hot during operation. Allow the projector to cool down for approximately 45 minutes prior to removing the lamp assembly for replacement. Do not operate lamps beyond the rated lamp life. Excessive operation of lamps beyond rated life could cause them to explode in rare occasions.
- 15. Refer all servicing to qualified service personnel. Servicing is required when the projector has been damaged in any way, objects have fallen or spilled into the projector, the projector has been exposed to rain or moisture, does not operate normally, or has been dropped.

### **Overview**

**Features**

- <span id="page-8-0"></span>**• Native 16:9 Aspect Ratio DMD 1280 x 720p**
- **High Contrast and Picture Quality**  12-degree mirrors with dark metal process.
- **High Dynamic Range and Rich Gray-scale** 6-segment, 5x color wheel with wide color space.
- **TIR (Total Internal Reflection) Prism** High-performance light engine with Cat's Eye optics.
- **Wide Variety of Inputs**

Support for various video formats, including Composite, S-Video, Component, DTV Y/PB/PR, DTV RGB HD and Computer signals. The HDTV input (DTV Y/PB/PR and DTV RGB) is via RGB BNC connectors, providing the least amount of signal degradation caused by longer cable runs.

#### **• HDTV Ready**

 480p, 1080i and 720p (576p PAL Version) formats are all compatible with this unit (via an external DTV decoder, not provided).

#### **• De-interlacing with 3:2 Pull-down**

 Using Vidikron's proprietary De-interlacing technology, this projector provides exceptional scaling and film-to-video (3:2 pulldown) conversion for the most artifact free images possible.

#### **• PIP/ PBP function**

 Picture in Picture/Picture by Picture functions allow you to display two inputs on the screen at the same time.

#### **• ISF Calibration**

 This product includes ISF day and night mode settings as established by the Imaging Science Foundation. These standards provide for superior image quality and assure the user that restoration to preset values for both day and night viewing is accomplished by just the press of a button, should the projector's settings or calibrations be inadvertently disturbed.

Vidikron Vision Model 30 Owner's Operating Manual 9

<span id="page-9-0"></span>**Front / Top View**

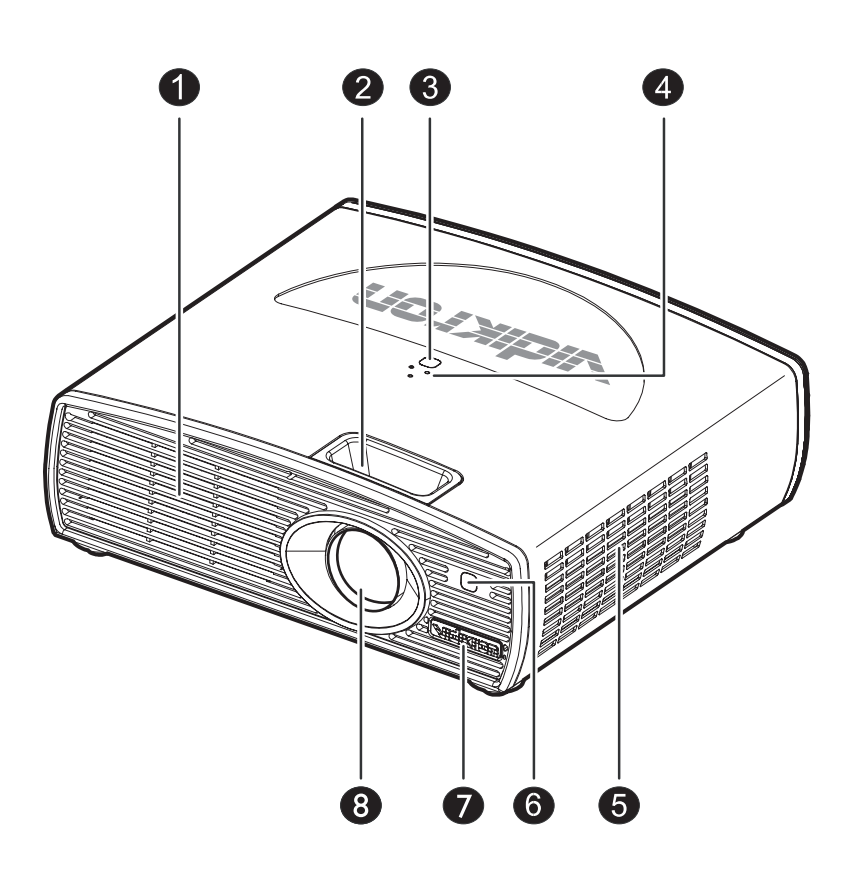

- **1. Exhaust Vent**
- **2. Focus Ring and Zoom Ring Access** Adjust the focus and zoom of image.
- **3. Top IR Sensor**
- **4. Status LEDs** See "Control Panel" on page 13.
- **5. Intake Vent**
- **6. Front IR Sensor**
- **7. Vidikron Logo** Can be rotated to match floor or ceiling installation. See "Vidikron Logo" on page 15.
- **8. Projection Lens**

### **Rear / Bottom View**

<span id="page-10-0"></span>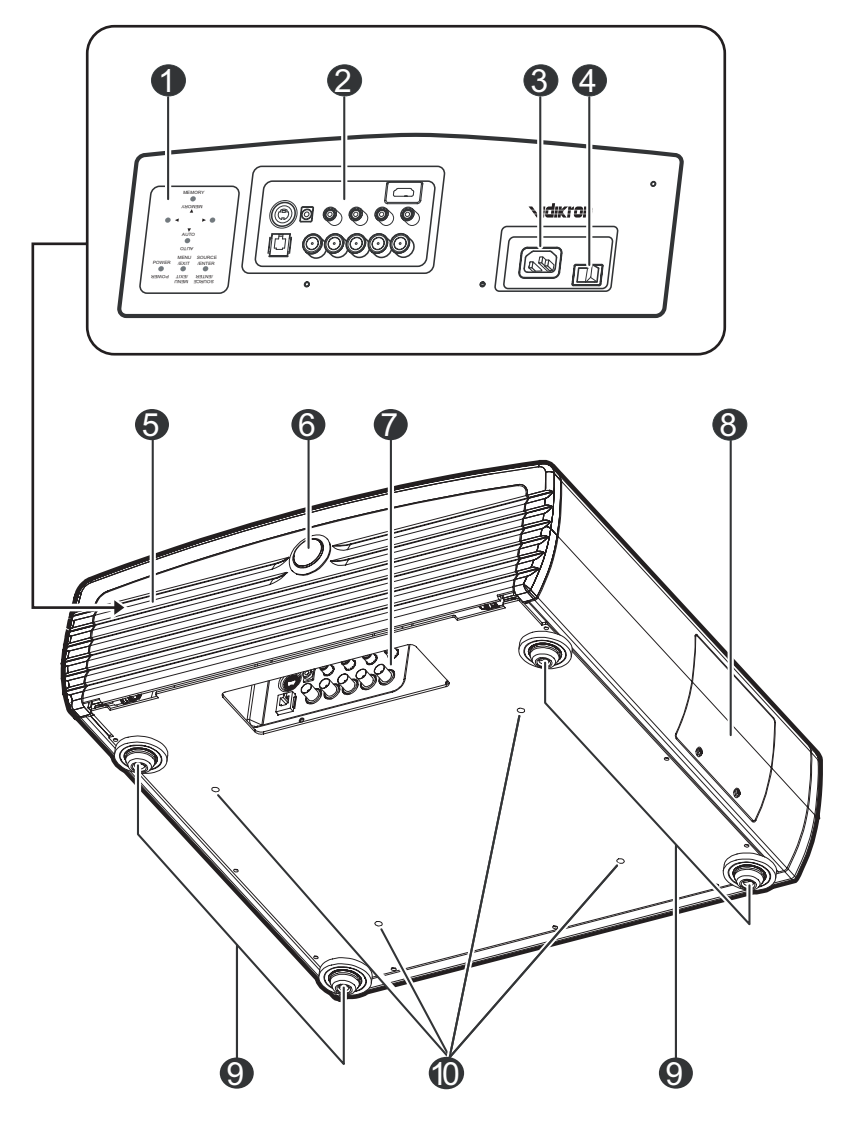

- **1. Built-in Control Panel** See "Built-in Control Panel" on page 14.
- **2. Connector Panel** See "Connector Panel" on page 14.
- **3. AC Power IN Socket**
- **4. AC Power Switch**
- **5. Cable Access Door** Open to access connectors. See "Connector Panel" on page 14.
- **6. Door Release Button**
- **7. Cable Opening** Pass cables through this opening.
- **8. Lamp Module Cover** Remove this cover when replacing the lamp. See "Lamp Replacement" on page 47.
- **9. Front / Rear Adjusters** Adjusts the height or projection angle.
- **10. Ceiling Mount Holes** The connecting holes for the ceiling mount bracket.

This page is intentionally left blank.

### **Controls and Functions**

<span id="page-12-0"></span>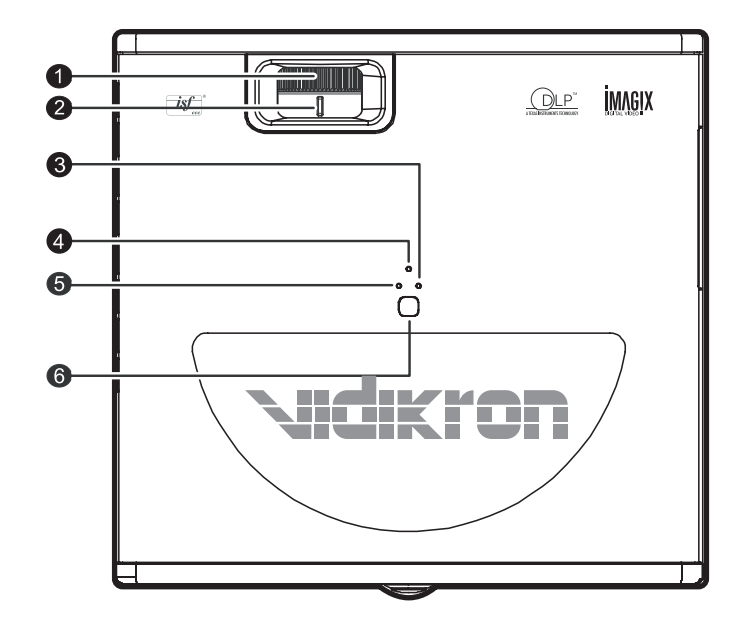

### **Control Panel**

#### **1. FOCUS RING**

 Adjust the focus of the image - Rotate the focus ring right or left to focus the image.

#### **2. ZOOM RING**

Adjust the size of the image

- Rotate right to enlarge the image.
- Rotate left to reduce the image.

#### **3. LAMP LED**

 Indicates the status of the lamp - Red when the lamp has exceeded its usage life or developed a problem. Please contact your Vidikron Dealer for assistance.

 - Flashing Red when the fans are not working or the lamp cover is open. Please contact your Vidikron Dealer for assistance.

#### **4. POWER LED**

 Indicates the status of the power - Orange when the AC power cord is plugged into a wall outlet (standby mode). Once in standby mode, you can turn on the projector by pressing the ON button on the remote control.

 - Green when the power is turned on (operational mode).

 - Flashing Orange for the first 45 seconds after power-up indicating that the lamp is warming up. - Flashing Green for 110 seconds after the projector was powered off indicating that the lamp is cooling down.

#### **5. TEMP LED**

 Indicates the status of the fans and internal temperature - Red when the internal temperature is too high. Please contact your Vidikron Dealer for assistance. - Flashing Red when the fans are not working or the lamp cover is open. Please contact your Vidikron Dealer for assistance.

#### **6. TOP IR SENSOR**

<span id="page-13-0"></span>**Connector Panel**

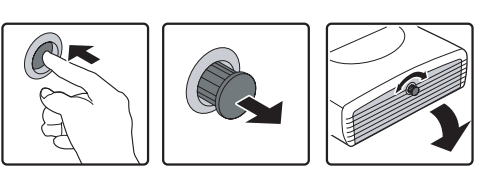

To access the connector panel, press the door release button so it pops out. Turn the knob clockwise or counter-clockwise and pull firmly on it to open the door.

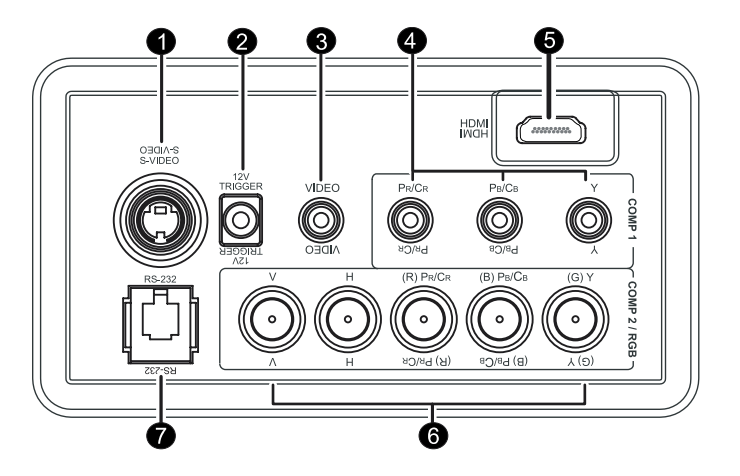

- **1. S-Video (mini DIN 4-pin) Y/C (S-video) signal input**
- **2. 12v Trigger (mini jack, diameter 5.5 mm outside, 2.5 mm inside)** +12V output, active when the projector is turned on
- **3. Video (RCA Jack)** Composite video signal input
- **4. Component (RCA Jacks)** 480i Component (Y/CB/CR) video signal input
- **5. HDMI (High-Definition Multimedia Interface) Input** Digital video signal input
- **6. RGB/ HDTV (BNC) or Progressive Scan DVD players** DTV Y/PB/PR or DTV RGB video signal input
- **7. RS-232C (RJ-11 Jack)** RS-232C control signal input (refer to page 51 for details)

**Built-In Control Panel** To control the projector when signals from a remote control MEMORY cannot reach it, use the built-in keypad next to the connector panel.

> Because the built-in keypad has fewer keys than the remote keypad, certain projector functions are accessible only through the menu system rather than via a direct key.

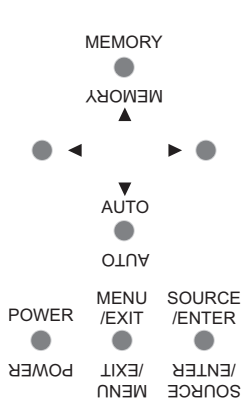

<span id="page-14-0"></span>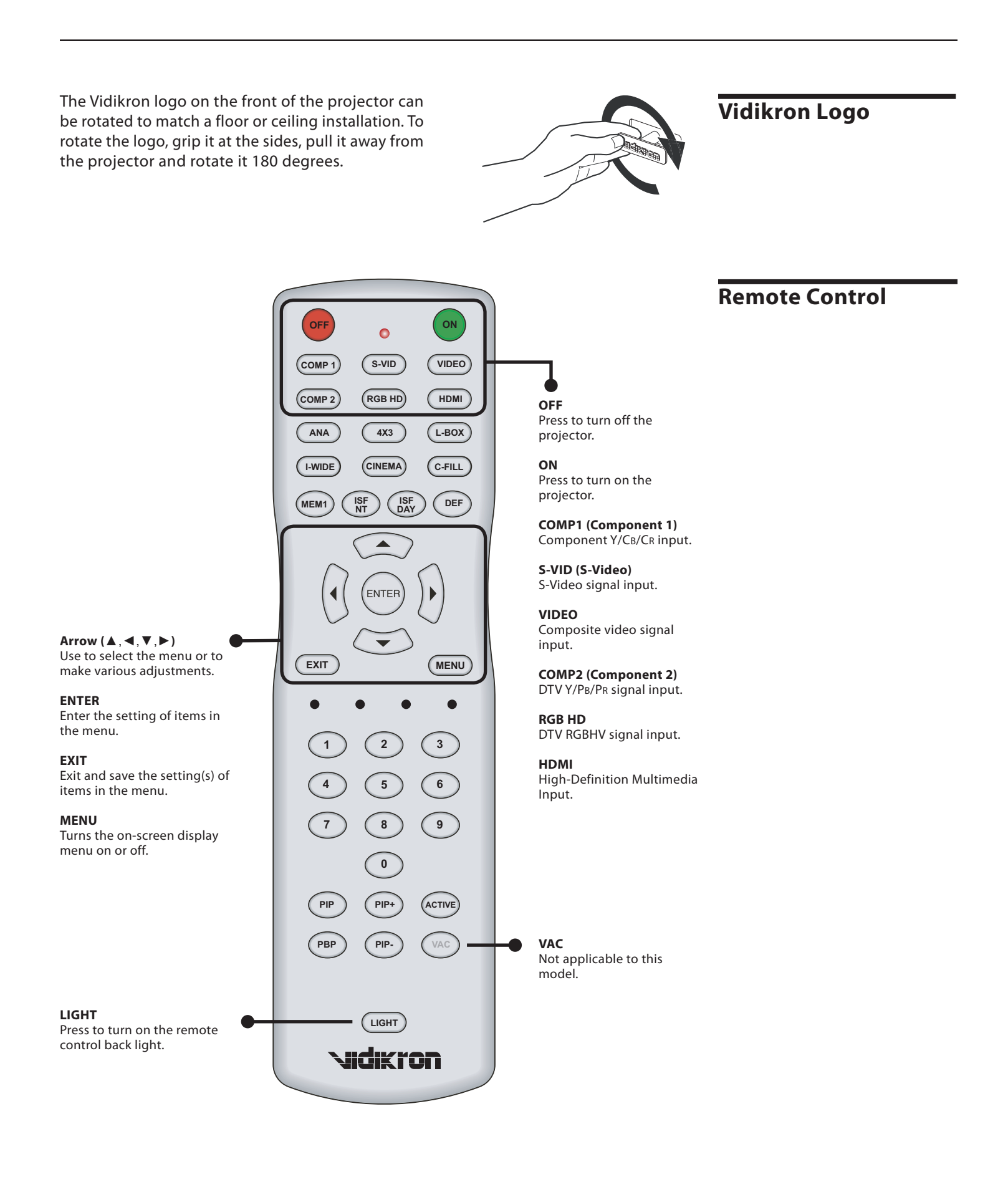

### **Remote Control (continued)**

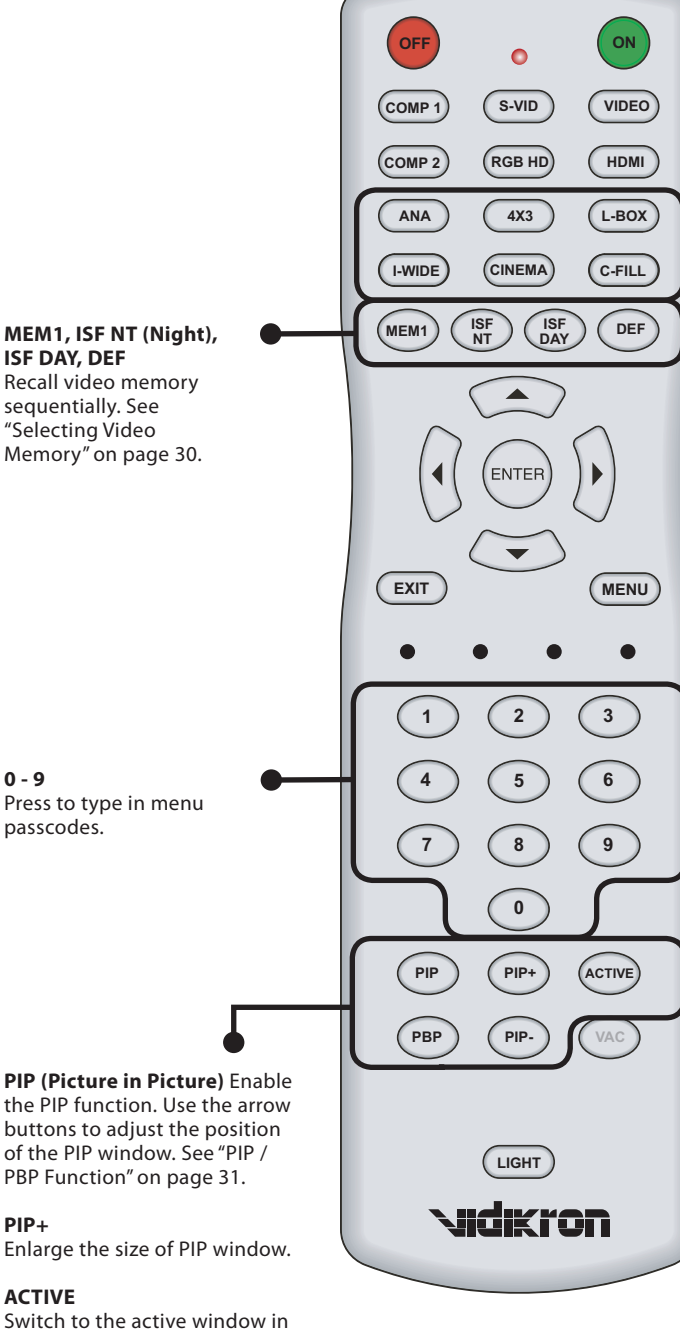

**ANA (Anamorphic)** For 16:9 DVDs.

#### **4X3 (Standard 4:3)**

The input signal will be scaled to fit 4:3 display mode in the center of the screen.

#### **L-BOX (Letterbox)**

Image in letterbox format is enlarged to fit 16:9 full screen display and the upper/ lower portions are "blanked off."

#### **I-WIDE (IntelliWide)**

4:3 image is enlarged NONlinearly in horizontal direction to fit 16:9 full screen display.

#### **CINEMA**

Image in Letterbox mode is enlarged to a 16x9 image and the upper and lower portions are compressed.

#### **C-FILL (Cinema Fill)**

A 2.35 image is stretched vertically in both directions to fill a 16:9 image.

the PIP function. Use the arrow buttons to adjust the position of the PIP window. See "PIP /

#### **PIP+**

PIP display mode.

#### **PBP (Picture by Picture)**

Enable the PBP function.

#### **PIP-**

Shrink the size of the PIP window.

<span id="page-16-0"></span>The following illustration shows remote control buttons that are duplicated on the control panel. Some of the functions such as power ON/OFF are combined in one button on the control panel, however, the function is the same. This user manual describes the functions based on the remote control.

### **Control Panel / Remote Control Functions Compared**

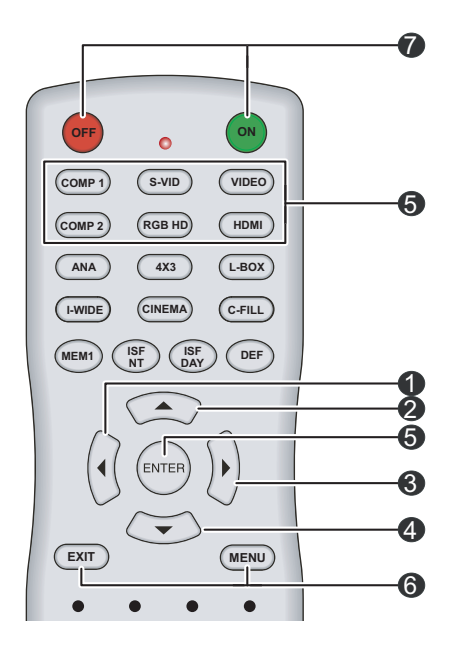

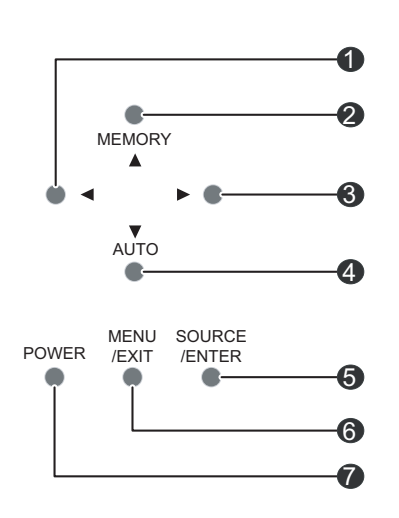

This page is intentionally left blank.

### **Installation**

<span id="page-18-0"></span>To remove the battery cover, press in then pull up the small plastic clip holding it in place.<br>Install the two AAA batteries with the correct polarity and then replace the cover. **Remote Control** 

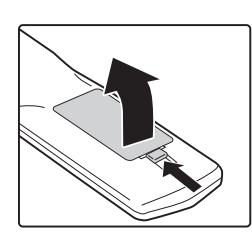

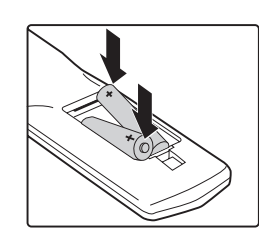

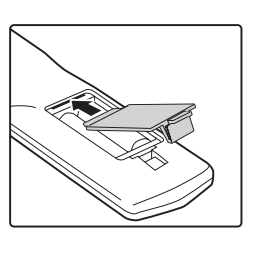

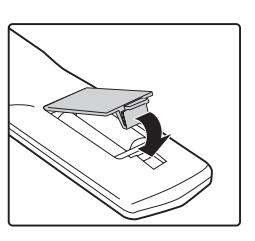

#### **About the Batteries**

- Make sure that the battery polarities are correct when installing the batteries.
- Do not mix an old battery with a new one or different types of batteries.
- If you will not use the remote control for a long time, remove the batteries to avoid damage from battery leakage.

#### **About the Remote Control**

- Make sure that there is nothing obstructing the infrared beam between the remote control and the IR receiver on the projector.
- The usable range is up to 8 meters (26.25 feet) within a 45-degree horizontal angle and a 15-degree vertical angle.
- If the effective range of the remote control decreases, or it stops working, replace the batteries with new ones.
- The remote control may fail to operate if the infrared remote sensor is exposed to bright sunlight or fluorescent lighting.
- Ambient conditions may impede the operation of the remote control. If this happens, point the remote control at the projector, and repeat the operation.

### <span id="page-19-0"></span>**Installation Considerations**

Installation Type

Choose the installation type that best suits your needs: front or rear screen, floor mount or inverted mount.

Proper installation of your projector will ensure the quality of your display. Whether you are installing a projector temporarily or permanently, you should take the following into

#### *Front Screen, Floor Mount Installation*

account to ensure your projector performs optimally.

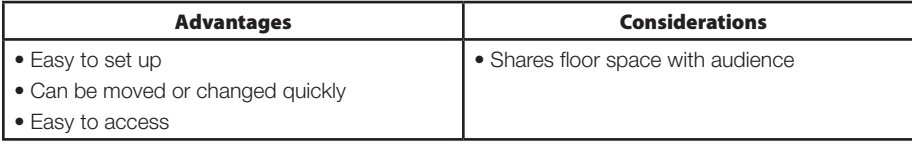

#### *Front Screen, Inverted Mount (ceiling) Installation*

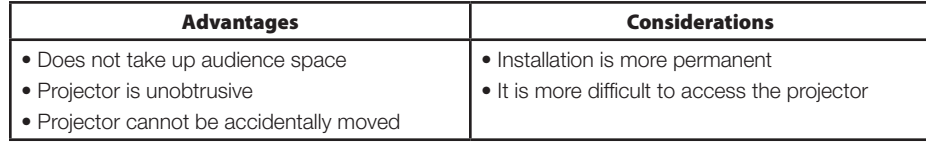

#### *Rear Screen, Floor Mount Installation*

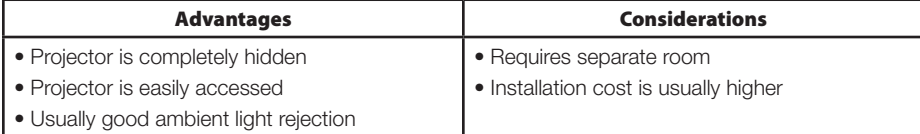

#### *Rear Screen, Inverted Mount (ceiling) Installation*

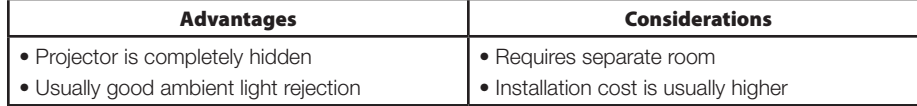

#### *Rear Screen, Floor Mount with Mirror*

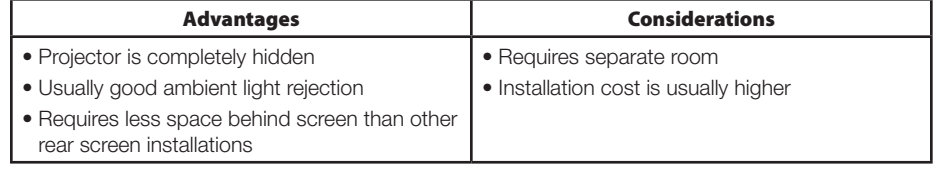

#### Screen Type and Size Front Screen Installations

In front screen installations the projector and audience are positioned in front of the screen, which can be flat or curved.

Flat screens are recommended with this projector. They offer a gain of about 1 with a viewing angle just less than 180°. This type of screen reflects incident light equally in all directions so the audience can see the display from various angles.

Curved screens have a gain greater than 1 with a viewing angle much less than 180°. This type of screen does not reflect incident light equally in all directions; instead, it is concentrated in a viewing cone. The audience sitting within the viewing cone area sees a brighter image than those sitting just outside this area. Vidikron generally does not recommend use of curved screens due to excessive brightness and uncorrectable geometrical distortion.

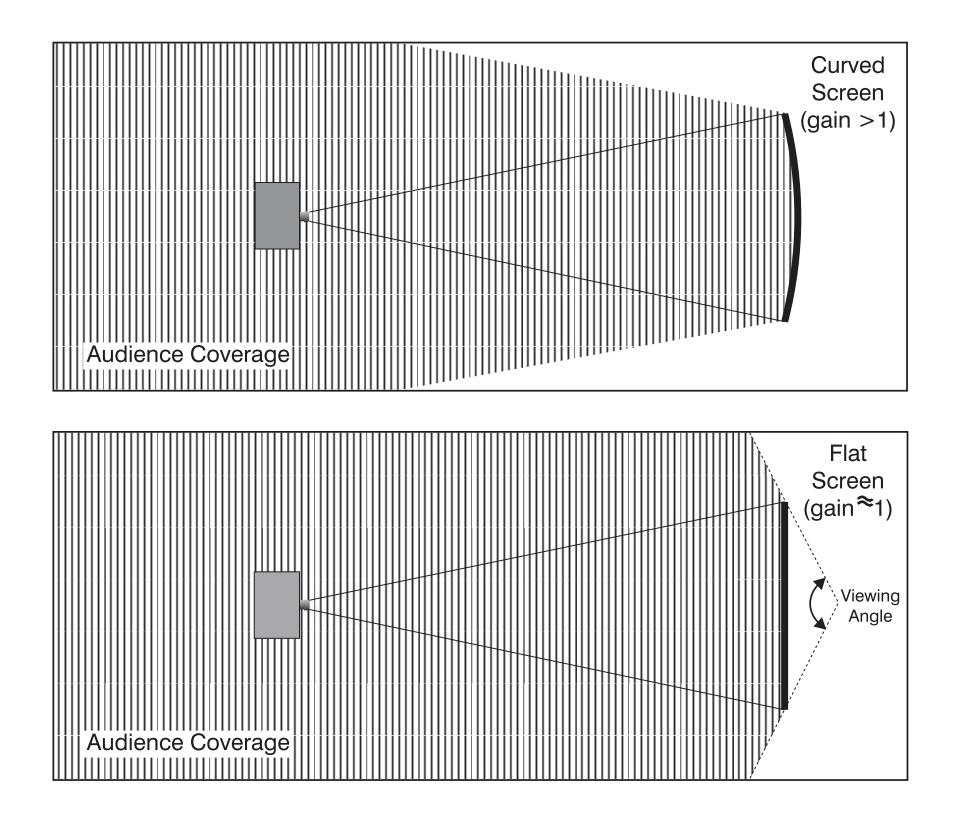

#### **Rear screen installations**

There are two basic types of rear screens: diffused and optical.

A diffusion screen has a surface that spreads the light striking it. Purely diffused screens have a gain of less than 1. The main advantage of the diffused screen is its wide viewing angle, similar to that of a flat screen for front screen projection. This type of screen is suitable when a wide viewing angle is required but there is low ambient room lighting.

Optical screens take light from the projector and redirect it to increase the light intensity at the front of the screen. This reduces it in other areas. A viewing cone similar to that of a curved, front-screen installation is created. This type of screen is better suited for brightly lit rooms where the audience is situated within the viewing cone.

#### Screen size

Choose a screen size that is appropriate for your lens and application. The size of the room and viewing distance are the defining factors; a rule of thumb is that the primary viewing distance be 1.5 times the screen width.

To fill a screen with an image, the aspect ratio of the screen should be equal to the aspect ratio of the image (expressed as the ratio of its width to its height). Standard video from a VCR has a 4:3 or 1.33:1 aspect ratio. For example, to display a VCR output with a 4:3 aspect ratio onto a 10-foot (3.05-meter) high screen, the width of the screen must be at least 13.3 feet (4 meters).

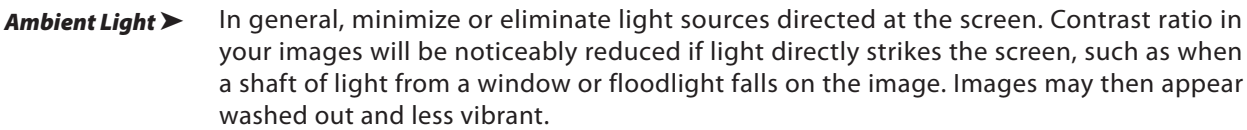

- Other Considerations  $\blacktriangleright$ Other considerations and tips that can help improve your installation:
	- Keep the ambient temperature constant and below 35°C (95°F). Keep the projector away from heating and/or air conditioning vents. Changes in temperature may cause drifts in the projector circuitry, which may affect performance.
	- Keep the projector away from devices that radiate electromagnetic energy such as motors and transformers. Common sources of these include slide projectors, speakers, power amplifiers and elevators.
	- Throw Distance  $\blacktriangleright$ Throw distance is the distance measured from your projector's lens to the screen. This is an important calculation in any projector installation as it determines whether or not you have enough room to install your projector with a desired screen size and if your image will be of the right size for your screen.

You can quickly estimate the throw distance by taking the width of the screen and multiplying it by the lens throw ratio that is applicable to your projector:

- The Model 30 has a minimum throw distance factor of 1.38 and a maximum throw distance factor of 1.80.
- The Model 30ET has a minimum throw distance factor of 1.88 and a maximum throw distance factor of 2.45.

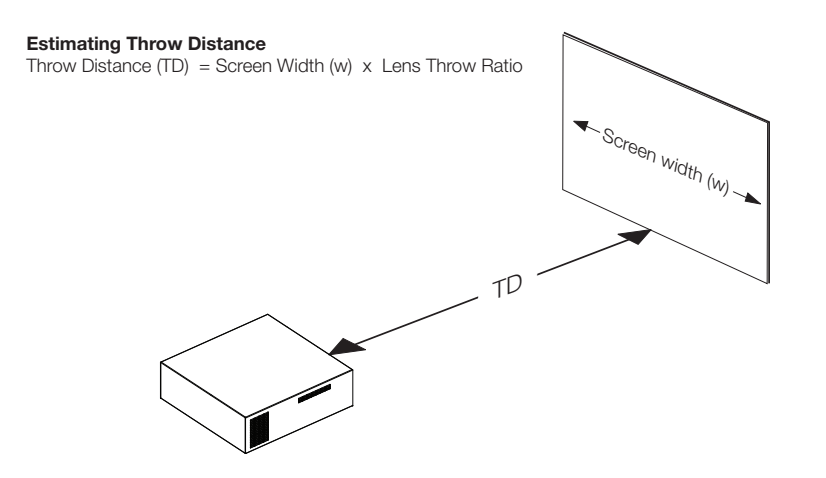

The result of this calculation tells you roughly how far back the projector should be positioned from the screen in order to project a focused image large enough to fill the screen.

For example, with an 8-foot (96-inch) wide screen (the maximum recommended screen width for this projector):

- The Model 30 has a throw distance range of between 132.48 inches (3.36 meters) and  $\ddot{\phantom{0}}$ 172.80 inches (4.39 meters).
- The Model 30ET has a throw distance range of between 180.48 inches (4.58 meters) and 235.20 inches (5.97 meters).

Proper placement of the projector relative to the screen will yield a rectangular, perfectlycentered image that completely fills the screen.

Ideally, the projector should be positioned perpendicular to the screen and in such a way that the lens center is aligned with either the top or bottom edge of the screen area, and centered horizontally.

The top of the projected image is even with the lens center when the projector is inverted (ceiling-mounted). Likewise, the bottom of the projected image is aligned with the lens center when the projector is upright (as in a floor installation).

#### **Ceiling Installation**

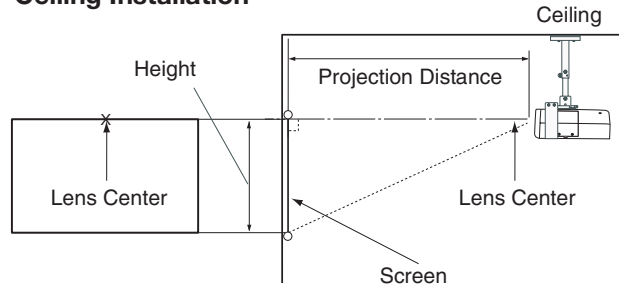

#### **Floor Installation**

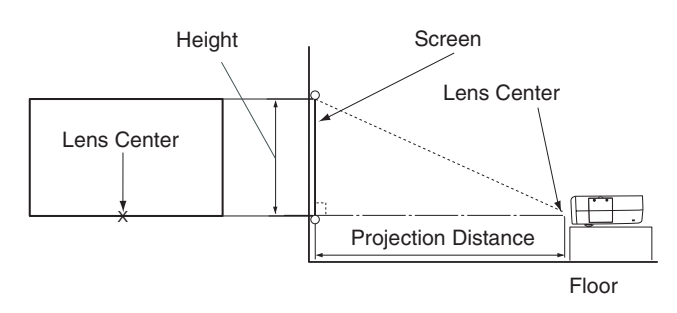

If it is not possible to align the projector and screen as shown above, you can tilt the projector at a slight angle. In a ceiling installation, you do this by adjusting the ceiling mount. For a floor installation, turn the four adjustable feet on the bottom of the projector to adjust the projector height and/or projection angle.

If you do this, you may need to make keystone adjustments or vertically shift the image using the on-screen display (OSD) controls, to compensate. For detailed instructions, refer to On-Screen Display Menus, later in this manual.

#### $\blacktriangleleft$  Adjusting the Projection Angle

#### Vertical and Horizontal Position

**Mounting**  $\triangleright$  There are several methods for mounting the projector. Depending on your chosen installation, one method may be more suitable than another. In typical front and rear screen installations the projector can be mounted to a secure and level surface, such as a table or cart. Carts are useful when moving a projector during a presentation or from site to site. If possible, lock the wheels when it's in position to prevent it from being moved during a presentation.

> **CEILING MOUNT—**The projector can also be inverted and suspended from the ceiling using a specially designed ceiling mount fixture. This type of mounting is recommended for fixed installations and for those that want the projector out of sight or have a limited space for projector and audience.

 **Use only the Vidikron-approved ceiling mount kit designed for your projector.** 

In rear screen applications where space behind the projector is limited, a mirror may be used to fold the optical path, as shown below. The position of the projector and mirror must be accurately set. If you are considering this type of installation, contact your dealer for assistance. Folded Optics

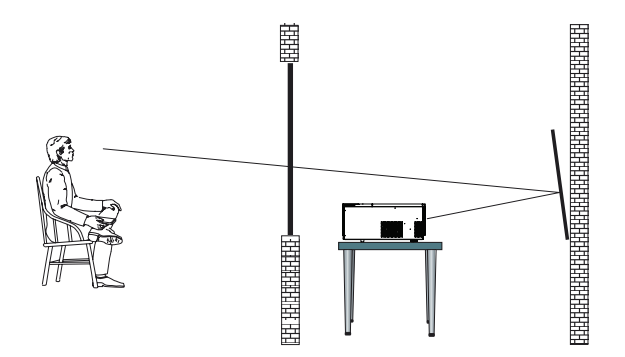

### **Connections**

<span id="page-24-0"></span>When connecting your equipment, make sure to:

- 1. Turn off all equipment before making any connections.
- 2. Use the correct signal cables for each source.
- 3. Ensure the cables are firmly connected.

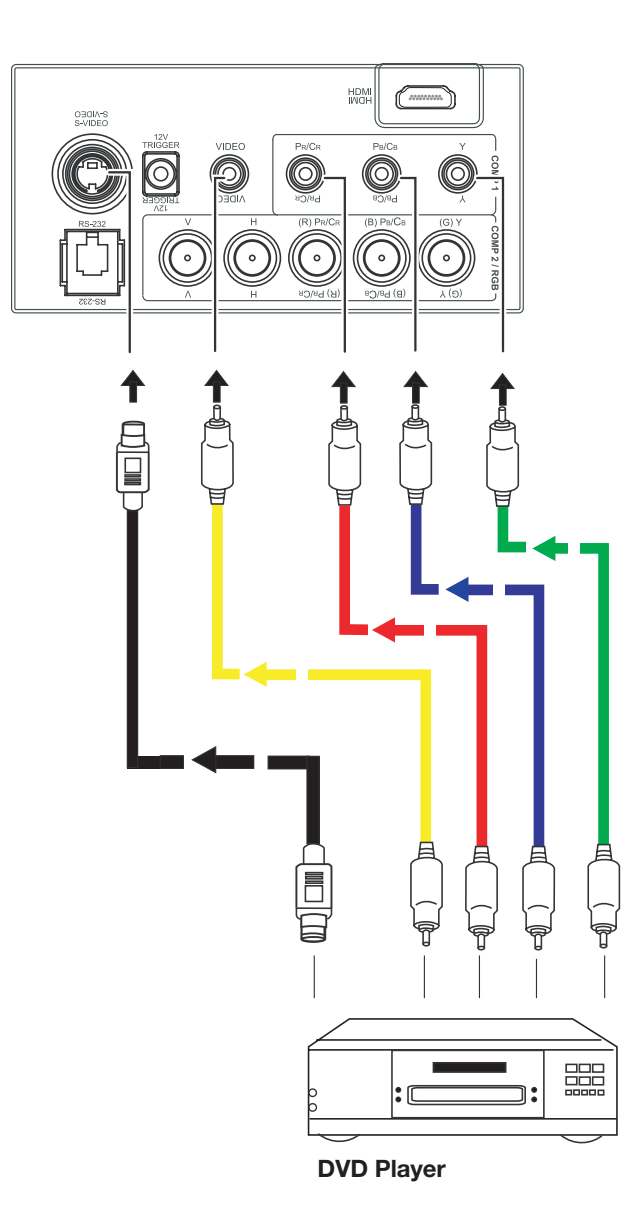

### **Connecting Video Inputs**

 Video / S-Video / Component (Interlaced Video)

The RGB BNC input (labeled **COMP 2 / RGB**) supports two kinds of HDTV formats: progressive component (DTV Y/PB/PR) and DTV RGB. The projector automatically detects the resolution.

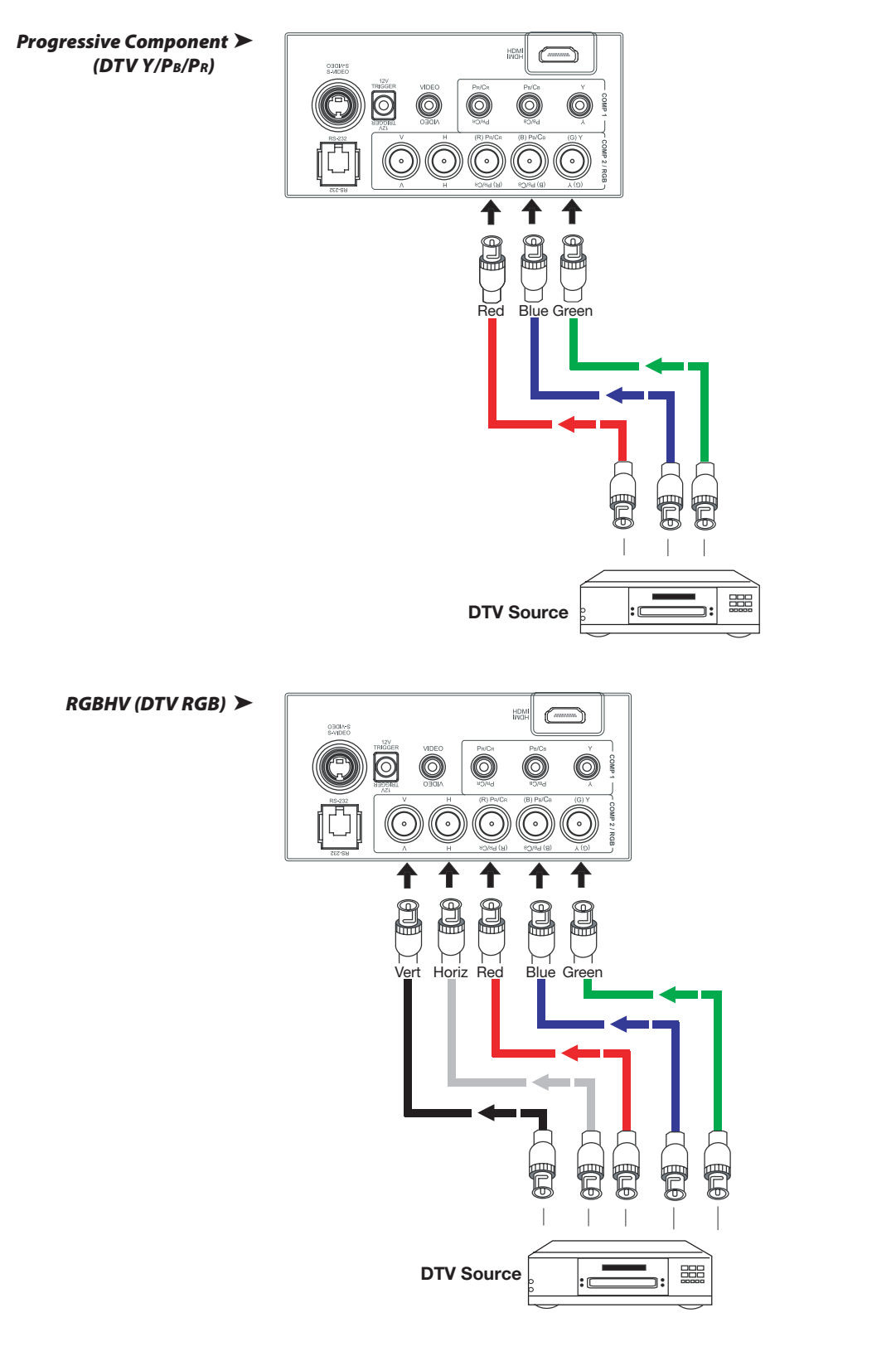

<span id="page-26-0"></span>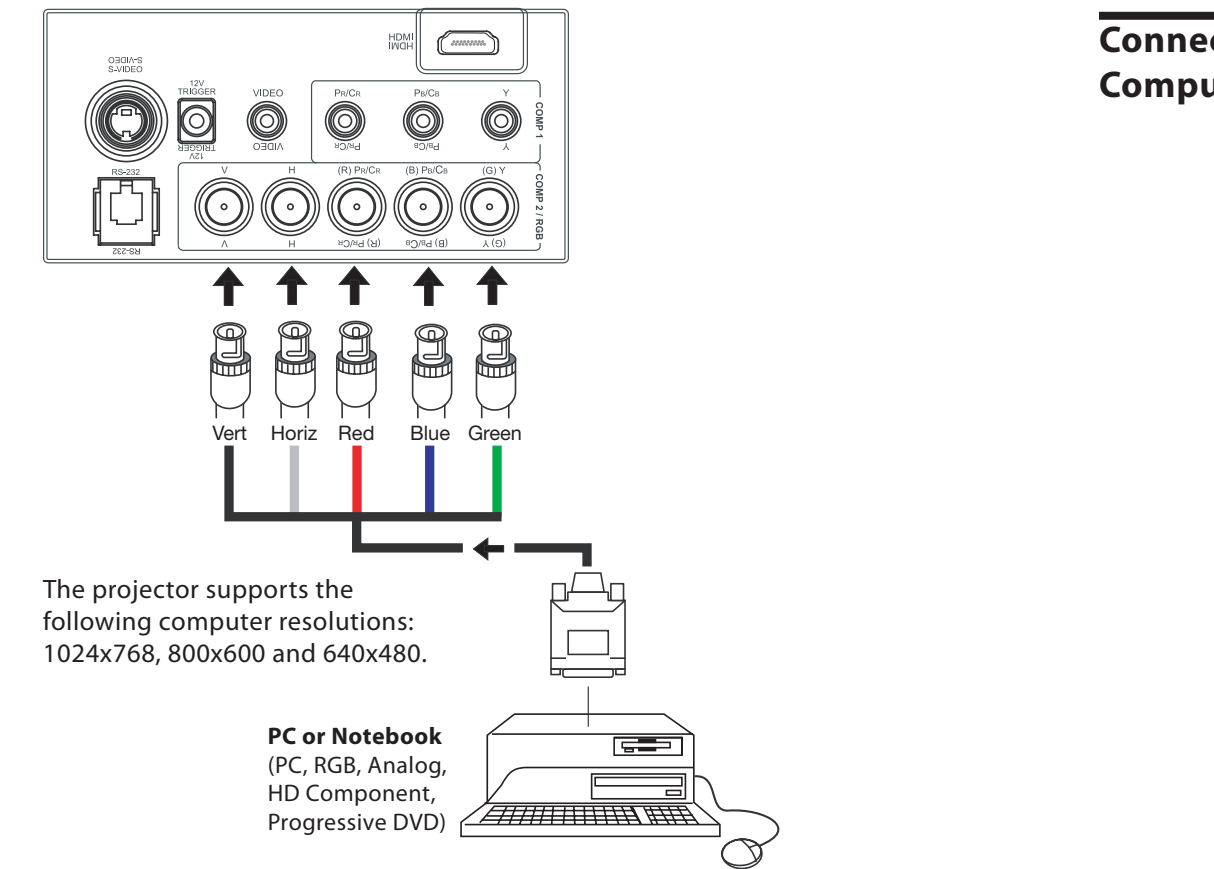

**Connecting a Computer (GBRHV)**

Use an HDMI (High-Definition Multimedia Interface) cable to connect the projector to an HDMI device.

**Connecting an HDMI™ Device**

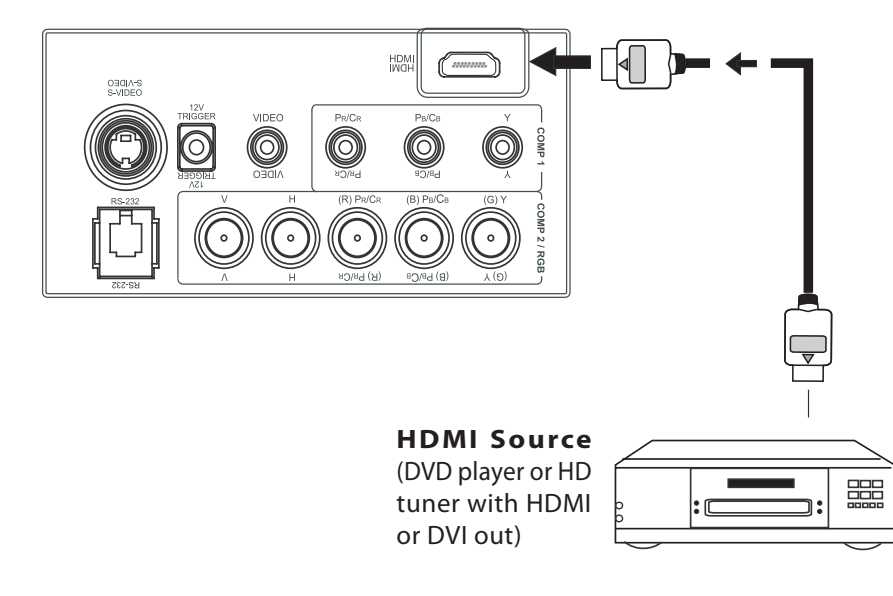

### <span id="page-27-0"></span>**Connecting to AC Power**

The Vision Model 30 ships with various types of AC power cords. Choose the one that is appropriate to your locale.

Plug the female end of the power cord into the AC receptacle on the rear of the projector (AC 100V ~ 240V). Then, connect the other end to your AC power source.

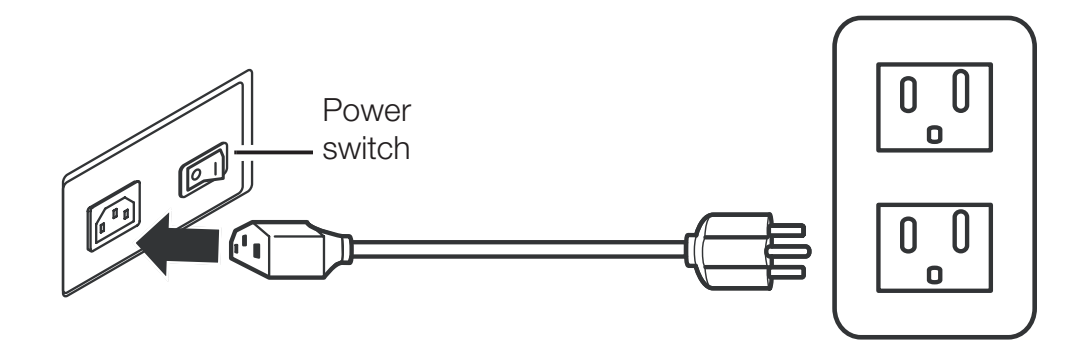

### **Basic Operation**

- <span id="page-28-0"></span>Press the lens latches together to remove the lens cap.
- To replace the cap, push it squarely over the lens until it snaps on.

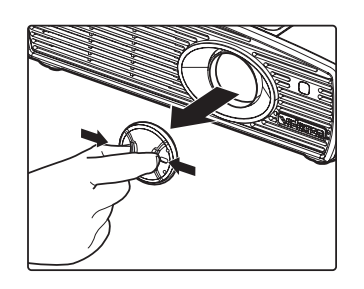

**OFF ON** 

**S-VID VIDEO**

**RGB HD HDMI**

**COMP 1**

**COMP 2**

**Removing the Lens Cap**

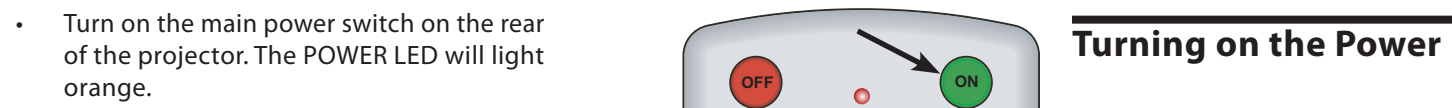

- Press the ON button on the remote control to turn on the projector. The POWER LED flashes orange during the warm up period, then lights solid green.
- "Searching…." appears on the screen before the projector identifies the input signal, and remains there until a valid signal is detected.
- If an incompatible input signal exceeds the range of the projector, a "No signal supported" message appears on the screen. This message remains on the screen until you change the input signal.
- Adjust the projected image size with the zoom ring on the lens. To focus the image, rotate the focus ring on the lens.

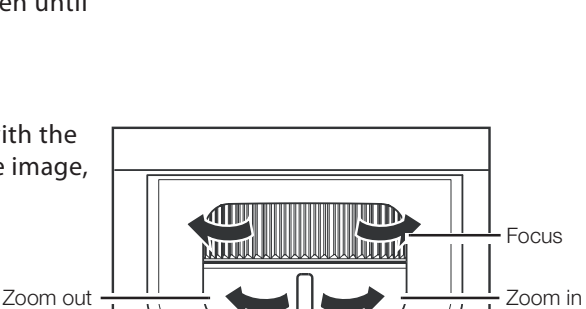

### **Adjusting the Zoom and Focus**

To adjust the projector height or projection angle, or to compensate for a mounting surface that isn't level, turn the four adjustable feet on the bottom of the projector.

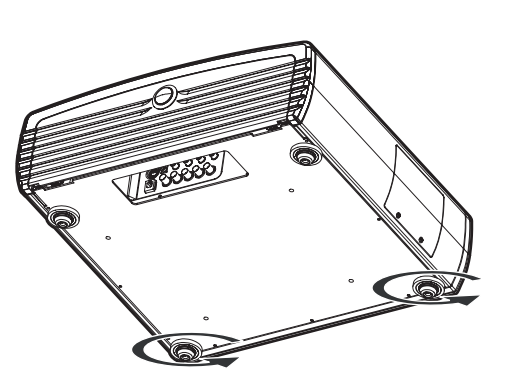

### **Adjusting Projector Height or Projection Angle**

Vidikron Vision Model 30 Owner's Operating Manual 29

### <span id="page-29-0"></span>**Selecting Video Memory**

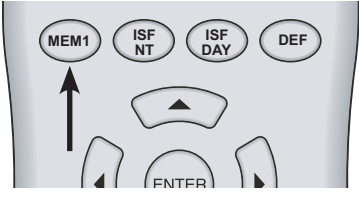

- Press **MEM1** to recall custom memory settings.
- Press **ISF NT** (**Night**) to recall ISF Night settings.
- Press **ISF DAY** to recall ISF Day settings.

NOTE: ISF settings must be calibrated and stored by a certified ISF calibrator. For more information, please go to www. imagingscience.com.

• Press **DEF (Default)** to restore factory settings for the current source. An onscreen confirmation message appears. Press **DEF** again to confirm.

Select an aspect ratio that suits the format of the video signal. The following aspect ratios are available.

- **ANA (Anamorphic):** A 4:3 image is stretched horizontally to fit a 16:9 screen. This setting is for 16:9 DVDs and HDTV programs.
- **4 X 3 (Standard 4:3):** The input signal is scaled to fit a 4:3 display mode in the center of the screen.
- **L-BOX (Letterbox):** An image in letterbox format is enlarged to fit a 16:9 full screen display; the upper and lower portions are compressed.
- **I-WIDE (IntelliWide):** This setting transforms a 4x3 image to a 16x9 image.
- **CINEMA:** The image in the Letterbox mode is enlarged to a 16x9 image and the upper and lower portions are compressed.
- **C-FILL (Cinema Fill):** A 2.35 image is stretched vertically in both directions to fill a 16:9 image.

### **Selecting an Aspect Ratio**

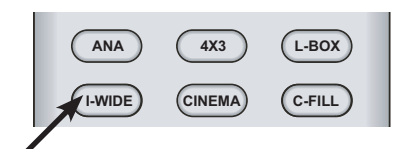

- <span id="page-30-0"></span>Press **MENU** to open or close the on-screen menu.
- Use the arrow buttons ( $\blacktriangle$ ,  $\blacktriangleleft$ ,  $\nabla$ , $\blacktriangleright$ ) to select menu items or make adjustments.
- Press **ENTER** or ▶ to enter the setting of items in the menu, or press **EXIT** to leave and save the setting of items in the menu.

For more information on settings, See "On-Screen Display Menus" on page 33.

- When you turn on the projector, it searches for the input source you selected last time.
- You may select the input source directly on the remote control.
- For PIP (Picture In Picture) and PBP (Picture By Picture) purposes, there are two groups of inputs separated by their display modes:

Video group: Video, S-Video and Component Y/CB/CR inputs.

Graphic (HD) group: HDMI and RGB/ Component HD inputs.

- PIP / PBP shows one input from the Graphic group within or beside one input from the Video group.
- Press **PBP** to enable the PBP function. Press **PBP** again to switch the screens left to right. Press **PBP** again to turn PBP off.
- Press **ACTIVE** to switch to the active window. You can only change the input signal settings in the active window.
- Press PIP to enable the PIP function. Press PIP again to switch the main window. Press PIP again to turn PIP off.
- Press **PIP+** or **PIP-** to adjust the size of the PIP window.
- Adjust the position of the PIP window with the arrow buttons ( $\blacktriangle, \blacktriangle, \blacktriangledown, \blacktriangleright$ ).

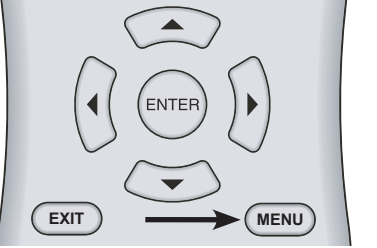

**I-WIDE CINEMA C-FILL**

**OFF ON**

### **Using the Menus**

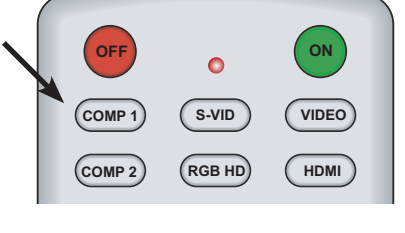

**7 8 9**

### **Selecting the Input Source**

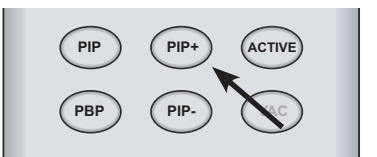

### **PIP / PBP Function**

### <span id="page-31-0"></span>**Turning off the Power**

Press OFF to turn off the projector.

- The **POWER** LED will blink green and the fans will speed up for a quick cool-down. The projector will not respond to any command for 90 seconds.
- The **POWER** LED will light solid orange once the cooling down cycle has completed.
- The fans will run for three minutes to cool.
- You can turn the projector back on after approximately two minutes.

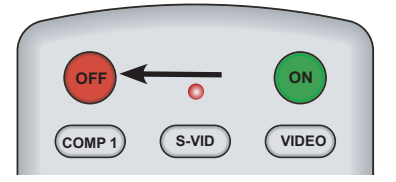

### **On-Screen Display Menus**

<span id="page-32-0"></span>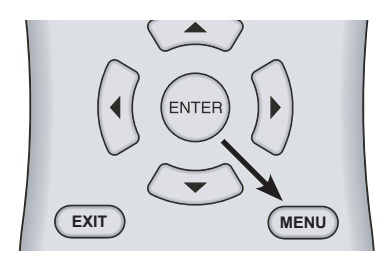

This unit is equipped with an on-screen display (OSD) menu for making adjustments and changing settings. There are five menu languages; see the Language setting under "Installation" on page 40.

### **Using the Menu**

- **1 2 3** NOTE: If the Main Menu is displayed, you can also press **EXIT** to turn it off. Press **MENU** to turn on/off the OSD menu.
- **4** Use the arrow buttons (▲,◀,▼,▶) to select items in the menu or to make various adjustments.
- **7 8 9** Press **ENTER** to select an item to change, or press **EXIT** to return to the previous menu.

When the **MENU** button is pressed, the Main Menu (shown below) appears on the screen. **PIP-PBP VAC** described more fully in the following sections. Use the ▲ or ▼ button to move to an item, then press **ENTER** to select it. The menus are

#### **Main Menu**

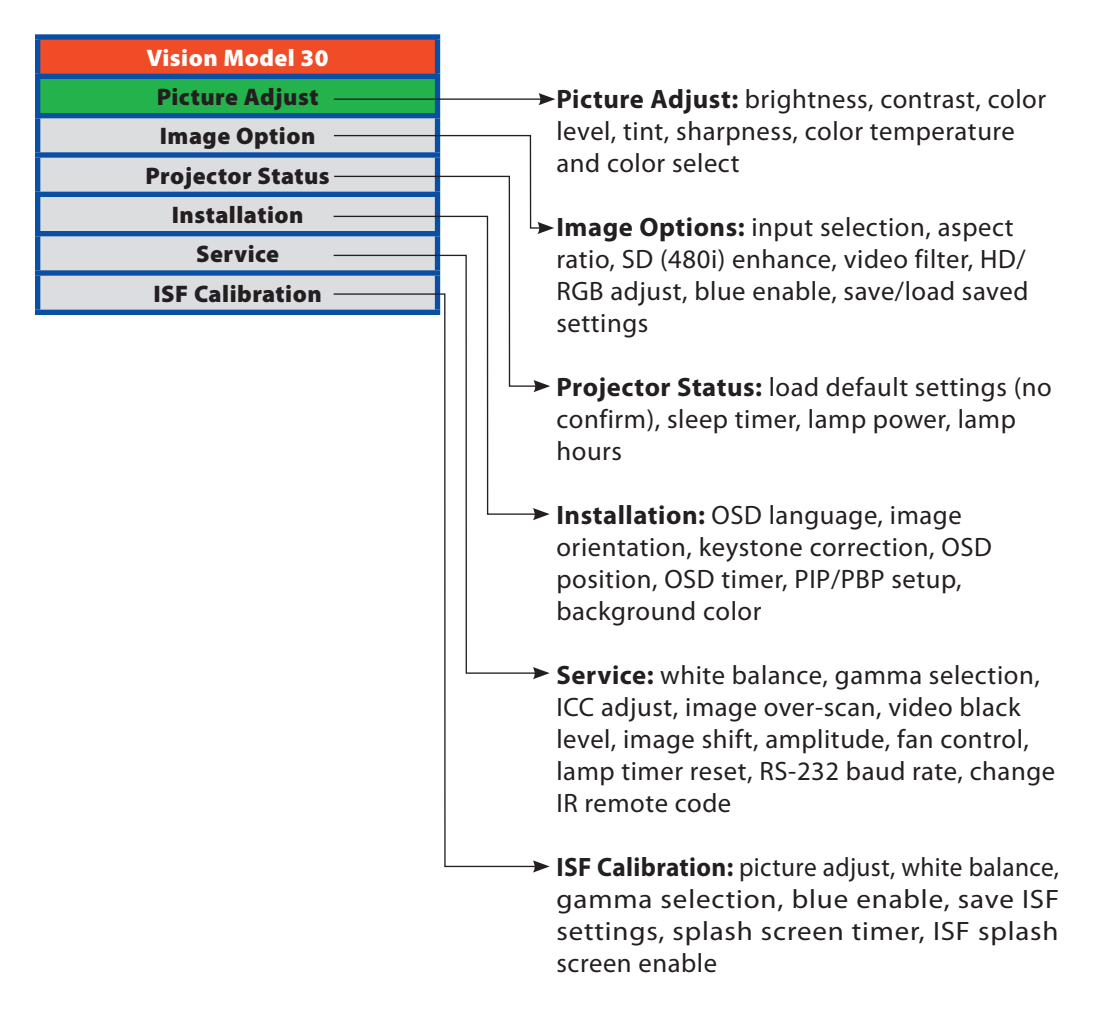

Vidikron Vision Model 30 Owner's Operating Manual 33

### <span id="page-33-0"></span>**Picture Quality Adjustments**

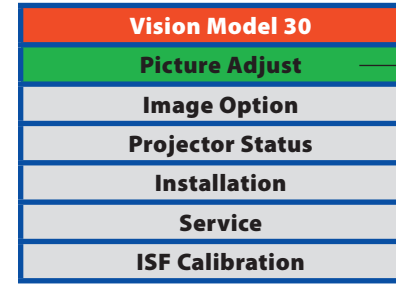

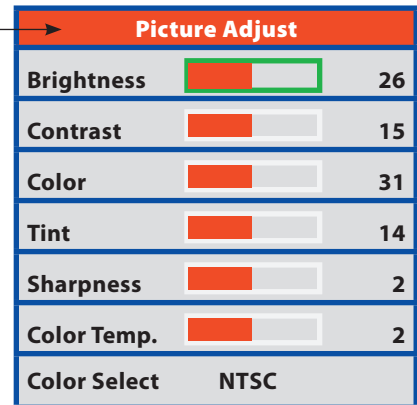

To access basic picture quality adjustments, press **MENU**, select **Picture Adjust** and press **ENTER**. The picture quality sub-menu then appears (see above).

To adjust a setting, highlight it with the  $\blacktriangle$  or  $\nabla$  button and use the  $\blacktriangleleft$  or  $\blacktriangleright$  buttons to change the setting. When finished, press **EXIT**.

- Brightness Select **Brightness** to adjust the black level of the projected image (0 = minimum;  $60 =$  maximum).
	- Contrast Select **Contrast** to adjust the white level of the projected image (0 = minimum;  $32 =$  maximum).
		- $Color \geq$ Select **Color** to adjust the color level (saturation) of the projected image (0 = minimum;  $64 =$  maximum).
		- $Tint$   $\geq$ Select **Tint** to adjust the hue of the projected image  $(0 = \text{minimum}; 30 = \text{maximum}).$
- Sharpness > Select **Sharpness** to adjust the sharpness of the projected image (-14 = minimum; +20 = maximum). This setting has no effect if the Video Filter is set to 0 (refer to the next section, Image Option).

The Vision Model 30 has six memory settings for **Color Temperature**. Four of these settings └**<** *Color Temperature* are factory set to default as follows:

- **0** -- Original lamp color temperature
- **1** -- 5400 kelvins
- **2** -- 6500 kelvins
- **3** -- 8500 kelvins
- **4** -- Custom
- **5** -- Custom

Custom 4 and 5 memory are installer-adjustable and can be used to create custom settings. There are nine adjustable "white balance" parameters available for the Custom 4 and 5 settings (three each for red, green and blue). These are described later in this section; refer to "Service."

NOTE: You must enter a passcode in order to enter the Service menu.

Choose Color Select from the Picture Adjust menu to select the color space that is  $\mathcal A$  Color Select appropriate for the source signal, to achieve optimal color balance.

If you select NTSC, HDTV or PAL, you can make further adjustments to individual color characteristics in the **ICC Adjust** sub-menu under the **Service** menu, described later in this section. (The Standard color select is factory-set and not adjustable.)

### <span id="page-35-0"></span>**Image Options**

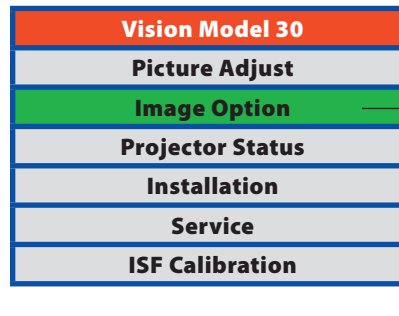

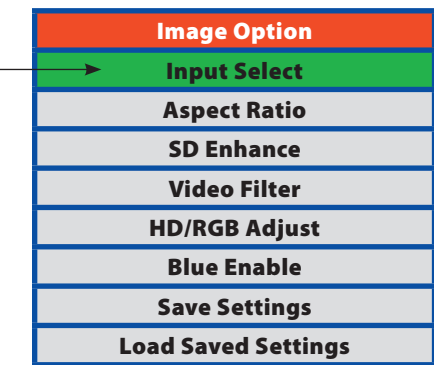

To access additional image settings, press **MENU**, then press the ▲ or ▼ arrows to highlight **Image Option** and press **ENTER**. The Image Option sub-menu then appears (see above).

- To select a source signal, highlight **Input Select**, press **ENTER** and select Video, S-Video, Component 1, Component 2, RGB-HD or HDMI. Then, press **ENTER** to confirm. Input Select
- To change the aspect ratio (size and shape) of the projected image, select **Aspect Ratio**  from the Image Option menu and press **ENTER**. There are six aspect ratios available that can be selected for video signal inputs: Aspect Ratio

#### **• Anamorphic**

The image is compressed vertically, but anamorphic software will appear properly proportioned. This is best suited for use with 16:9 DVDs and HDTV programming.

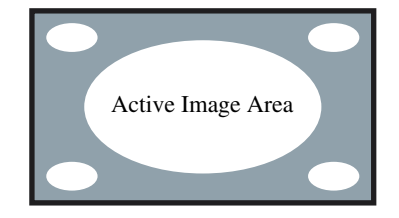

**• Standard (4/3)** The input signal is scaled to fit in the center of the 16:9 screen.

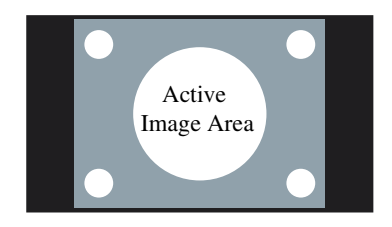

#### **• Letterbox**

The image in the Letterbox mode is stretched vertically, and the top and bottom portion 'blanked off'. This ratio is best suited for LaserDisc movies or non-anamorphic DVDs.

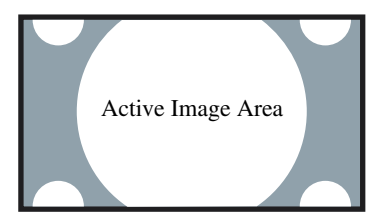

#### **• IntelliWide**

A 4:3 image is transformed into a 16x9 image.

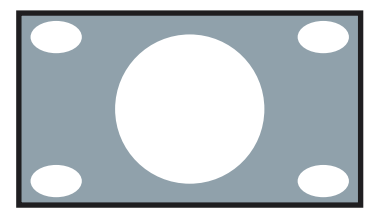

#### **• Cinema**

The image in the Letterbox mode is enlarged to a 16x9 image and the upper and lower portions are compressed.

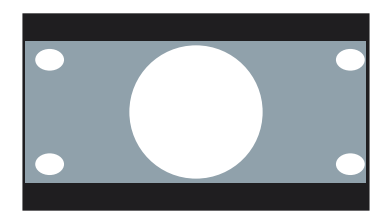

#### **• Cinema Fill**

A 2.35 image is stretched vertically in both directions to fill a 16:9 image.

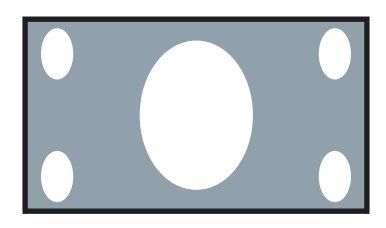

The SD Enhance menu gives you options for improving the quality of standard-definition, 480i images. (For 480p and higher-definition images, the controls in this menu are disabled.) Keep in mind that these controls add frequencies that are not present in the original signal, and may make images appear "noisy" if misused.

**H Enhance/V Enhance:** These controls can improve the apparent horizontal and/or vertical resolution of the image.

**C (Chroma) Enhance:** This control adds chroma (color information) to the input signal and can make colors

appear more vibrant and saturated.

SD Enhance **H** Enhance **0 0 0 V Enhance 0** C Enhance **C** Enhance 64 **H** Threshold **10** V Threshold **10** 10 **C Threshold** 10

 $\triangle$  SD Enhance

**H Threshold/V Threshold/C Threshold:** Set these to +11 or higher to activate the enhancement controls described above. Generally, the higher the threshold, the more noticeable the enhancements you make will be.

The Video Filter setting controls the behavior of the Sharpness control. The  $\prec$  Video Filter available settings depend on the vertical resolution of the input signal, as follows:

- 
- **With a 480i signal**, you can apply the sharpness control to either the input signal (1), the output signal (2), both (3) or neither (0).
- **With a 480p or higher-resolution signal,** the sharpness control is applied only to the output signal and only when you set the Sharpness filter to "on" (1).

• **Auto:** To adjust the phase, frequency and position automatically, highlight "YES?" and press **ENTER**. (Alternatively, press the **AUTO** button on the built-in keypad on the back of the projector.)

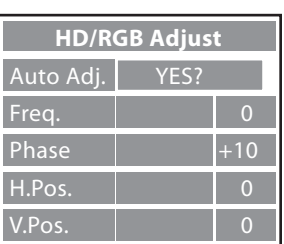

- **Freq.:** Adjusts the frequency of the signal.
- **Phase:** Adjusts the phase of the input signal (similar to tracking on a VCR).
- **H. Pos.:** Adjusts the horizontal position of the image.
- **V. Pos.:** Adjusts the vertical position of the image.

NOTE: To adjust the image position with a 480i source, use the **Image Shift** controls in the Service menu, described on page 41.

- Press the ▲ or ▼ arrow buttons to turn on or off the **Blue Enable** feature. Blue Enable removes all red and green color information from the image, and is useful for colorcalibrating the projector or other video components. Blue Enable
- Once the desired adjustments have been entered, select **Save Settings** to save these settings into the "Custom 1" memory location. Save Settings
- To recall stored custom image quality settings, select **Load Saved Settings** and choose "Custom 1," "ISF Night" or "ISF Day." Load Saved Settings

<span id="page-38-0"></span>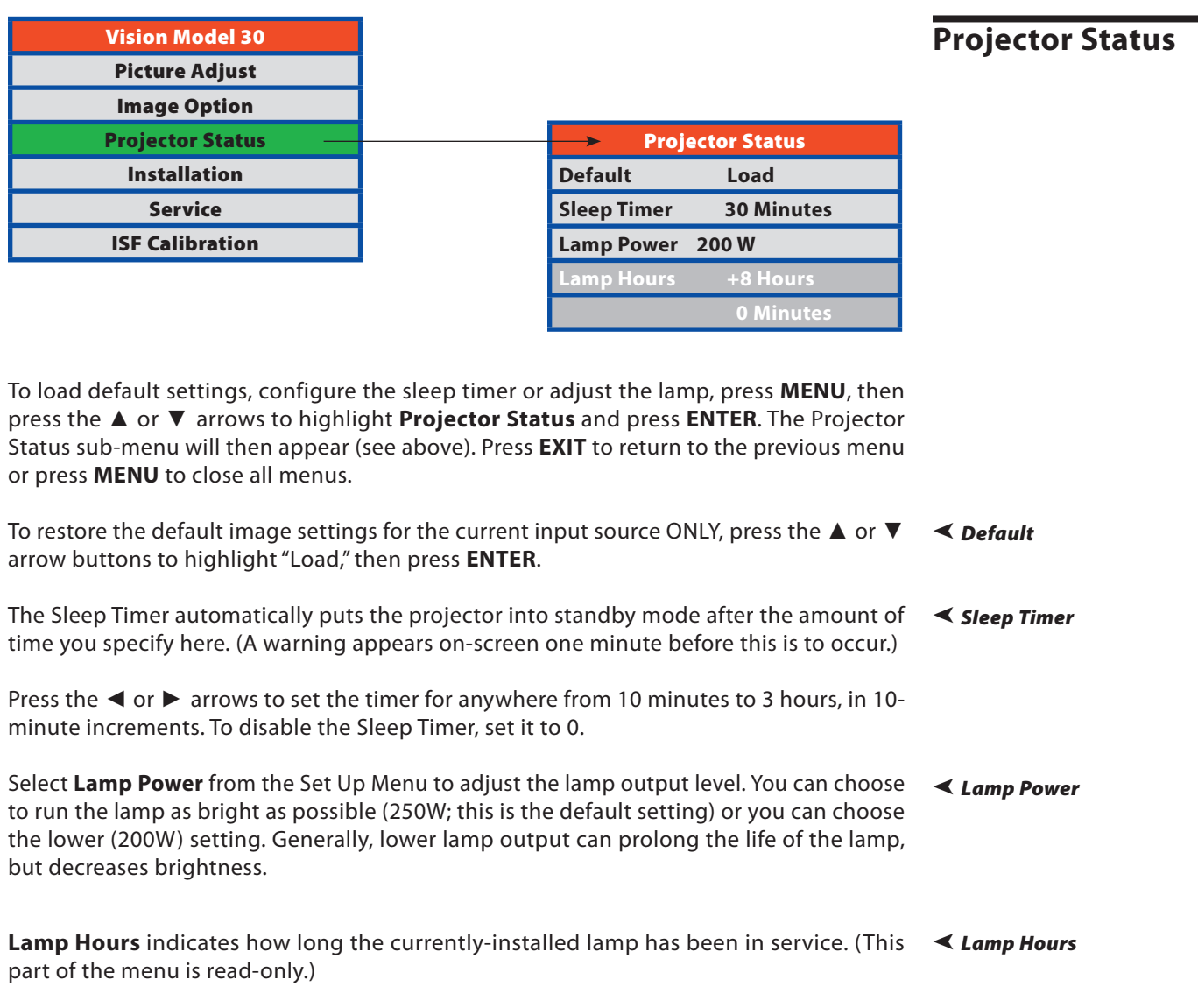

### <span id="page-39-0"></span>**Installation**

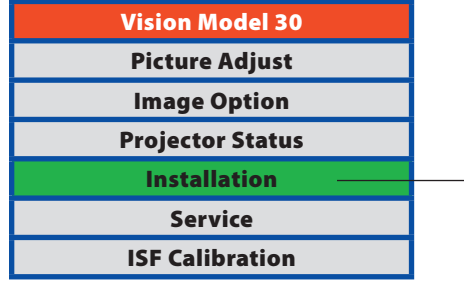

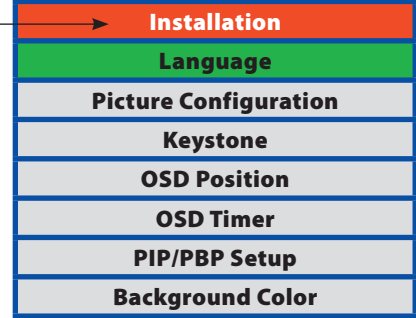

To access the Installation menu, press **MENU**, then press the ▲ or ▼ arrows to highlight **Installation** and press **ENTER**. The Installation sub-menu will then appear (see above). Press **EXIT** to return to the previous menu or press **MENU** to close all menus.

NOTE: When you change a setting in the Installation menu, the change takes effect immediately; you do not need to press **ENTER** afterwards. (Press **EXIT** to return to the previous menu or **MENU** to exit.)

- Language Press the ▲ or ▼ arrows to select from the available **Languages**: English, French, Spanish, German and Italian.
- Picture Configuration > Press the ▲ or ▼ arrows to select the projector's **Picture Configuration**. The projector can be installed on a ceiling or in a rear-screen configuration with one or more mirrors. There are four settings: Floor Front, Ceiling Front, Floor Rear and Ceiling Rear.
	- Keystone To correct distortion resulting from the angle of the projection, select **Keystone** and use the  $\triangleleft$  or  $\triangleright$  arrows to make the image rectangular.

NOTE: Vidikron recommends that the keystone feature not be used unless absolutely necessary, as it may cause artifacts in the image.

- Press the ◄ or ► arrows to adjust the horizontal and vertical position of the OSD. OSD Position  $\blacktriangleright$ 
	- Press the ◄ or ► arrows to set the OSD Timer. This timer controls how long the menus remain on-screen after selecting them. Select from 0 to 60 seconds, in 3-second increments. When you set the OSD to 0, the menus remain on-screen until you hide them by pressing **MENU**. OSD Timer

 Background Color buttons to select **PIP/PBP Setup**, then press **ENTER**. Select **PIP/PBP Enable** from the **PIP/PBP Setup** menu. Press ▲ or ▼ to select **Off** or **On**, then press **EXIT**. PIP/PBP Setup PIP/PBP Enable PIP Setup PBP Setup Press the ▲ or ▼ arrows to select **PIP Setup**, then press **ENTER**. Press the ▲ or ▼ arrows to select **PIP Off**, **Graphic in Video** or **Video in Graphic**, then press **ENTER**. Press the ▲ or ▼ arrows to select **PBP Setup**, then press **ENTER**. Press the ▲ or ▼ arrows to select **PBP Off**, **Graphic by Video** or **Video by Graphic**, then press **ENTER**. Press EXIT to return to the **Installation** menu. Press the **△** or ▼ arrows to select the image **Background Color** (grey, blue or white). The Background Color appears when no incoming signal is present. PIP/PBP Enable  $\blacktriangle$  PBP Setup  $\blacktriangle$  PIP Setup

White Balance

Image Option Projector Status Installation Service ISF Calibration Gamma Selection ICC Adjust Image Over Scan Video Black Level Image Shift Amplitude Horizontal Masking Fan Control Lamp Reset Timer RS-232 Baud Rate Remote Control Return to User OSD

Vision Model 30 Picture Adjust

<span id="page-40-0"></span>To use the Picture-in-Picture or Picture-by-Picture features, press the ▲ or ▼ arrow

To access advanced picture quality adjustments and projector controls, use the up- or down-arrow buttons to highlight **Service** and press **ENTER**. Use the number buttons on the remote to enter the Service menu passcode when prompted and press **ENTER** again. Then, press **MENU** on the remote control.

NOTE: You only need to enter the Service menu passcode the first time you select that menu after turning on the projector.

Service **Service**

 $\blacktriangle$  PIP / PBP Setup

White Balance  $\blacktriangleright$ **Gain:** Use the Gain controls in the White Balance sub-menu to correct color imbalances in the bright areas of the image. A good way to do this is to use a test pattern consisting mostly of solid white areas, such as an 80 IRE "window" pattern. If the white areas contain traces of red, green or blue, decrease the Gain for that color.

> **Offset:** Use the Offset controls in the White Balance sub-menu to correct color imbalances in the dark areas of the image. A good way to do this is to use a test pattern consisting mostly of dark gray areas, such as a 30 IRE "window" pattern. If the gray areas contain traces of red, green or blue, decrease the Offset for that color.

> **Gamma:** "Gamma" is a global setting that determines how gray shades are displayed between minimum input (black) and maximum input (white) for all signals. A good gamma setting helps to optimize blacks and whites while ensuring smooth transitions for the "inbetween" values utilized in other grays. Unlike "Brightness" and "Contrast" controls, the overall tone of your images can be lightened or darkened without changing the extremes and all images will be more vibrant while still showing good detail in dark areas when using the "Gamma" control.

> In all but the most unusual situations, the appropriate "Gamma Selection" (see below) will produce accurate colors and a satisfying contrast level. However, it is sometimes necessary to adjust the red, blue and green gamma curves individually. To do this, select Gamma from the White Balance sub-menu and use the left- and right-arrow buttons to manipulate the on-screen slidebars.

> **Save Color Temp.4/Save Color Temp.5:** When you are finished adjusting the Gamma, Gain and Offset, select Save Color Temp.4 or Save Color Temp.5 to store your settings. To recall them, set the Color Temperature to +4 or +5 in the Picture Adjust menu (refer to "Picture Quality Adjustments," earlier in this section).

#### Gamma Selection The default gamma setting of 2.2 is correct for almost all signals and conditions. If excess ambient light washes out the image and it becomes difficult or impossible to see details in dark areas, lower the gamma setting to compensate. This will improve contrast while maintaining good details for blacks. Conversely, if the image is washed out and unnatural, with excessive detail in black areas, increase the setting. Again, good gamma improves contrast while maintaining good details for blacks and whites.

ICC Adjust Use the ICC Adjust controls to customize the stored NTSC, HDTV and/or PAL color select characteristics. To do this, select the color select to modify. Then, select a component color (Red, Green, Blue, Yellow, Cyan or Magenta).

For each component color, you can adjust the following:

**Intensity:** This slidebar adjusts the intensity -- also known as luminance -- of a given color.

**Sat.:** This slidebar adjusts the color saturation level -- the *amount* of that color in a video image. Lower settings produce less saturated colors; a setting of "0" removes that color from the image entirely. If the saturation is too high, that color will be overpowering and unrealistic.

**Hue:** This slidebar adjusts the red/green color hue for true color reproduction of video signals. For best results, adjust tint while displaying an external color bars test pattern. Otherwise, it is recommended that Hue remain at its default setting.

When you have finished customizing the color select, select **Store Setting** and press **ENTER.**

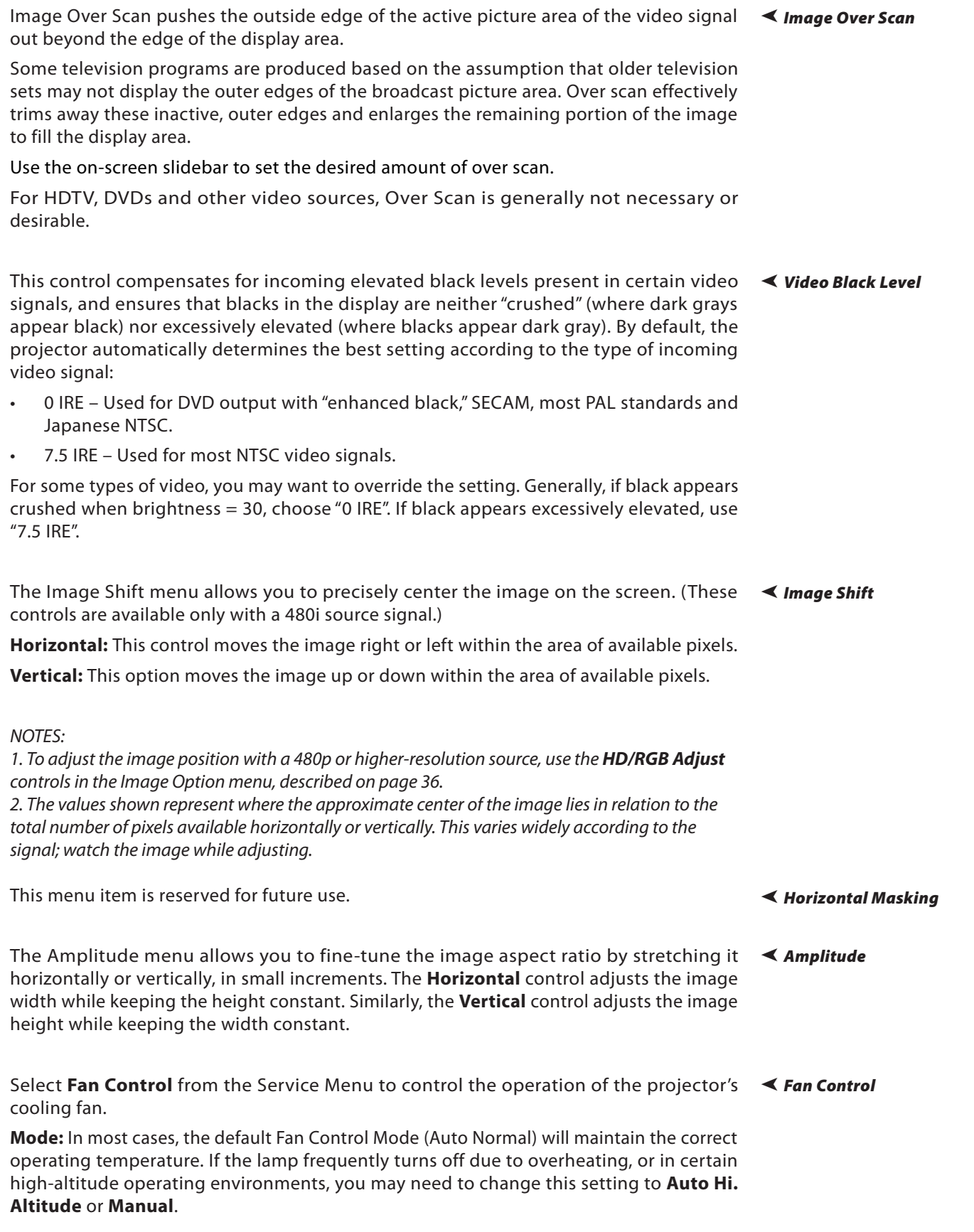

**Fan Speed:** If you set the Fan Mode to Manual, select **Fan Speed** and use the on-screen slidebar to adjust the speed.

After changing either of these settings, press **EXIT** to return to the previous menu.

When you replace the projector lamp, you should also reset the lamp timer. To do this, select **Lamp Reset Timer** from the Set Up menu. Press the right-arrow button on the remote to highlight "Yes," then press **ENTER** to confirm the reset. Lamp Reset Timer

> NOTE: Reset the Lamp Timer ONLY after you replace the lamp. Otherwise, the reported "Lamp Hours" will be inaccurate.

**WARNING! Do not exceed the recommended lamp life of 2000 hours.** An old lamp becomes increasingly fragile and prone to sudden failure.

- Press the ▲ or ▼ arrows to select the projector's **RS-232 Baud Rate**. This function is used to change the transfer rate of the RS-232 connection. (This setting must match the data rate of the device connected to the RS-232 input.) RS-232 Baud Rate
	- The Remote Control menu shows you the primary and secondary infrared (IR) codes assigned to the Vision Model 30. The Primary IR code is permanently set to +20. The secondary IR code is also +20. Remote Control

You can change the secondary IR code if either:

- Another device in the theater (a DVD player, for example) is responding to commands from the Model 30 remote control in ways that are unpredictable or undesirable.
- You have multiple Model 30 projectors and want to control them independently, as opposed to broadcasting commands from a single remote to all of them. In this scenario, you can use multiple remotes programmed to use different IR codes. Or, you can use a single remote and change the IR code as needed to address a specific projector.

When you change the secondary IR code, the remote sends that code instead of the primary IR code.

NOTE: The Remote Control menu is read-only and need not be visible in order to change the secondary IR code.

To simultaneously change the secondary IR code and synchronize that remote with a projector, point the remote at the projector, then press and hold ◄ and ► simultaneously for five seconds. The Remote Control edit window, shown at right, appears. Type a new, two-digit code.

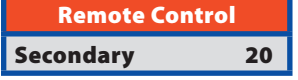

The procedure for changing the secondary IR code on the remote only is the same, except that you point the remote away from the projector.

To exit the Service menu, use the up- or down-arrow buttons to highlight **Return to User OSD** and press **ENTER**. Return to User OSD

> To return to the Service menu, select it from the Main Menu, press **ENTER** twice, then press MENU on the remote control. (You do not need to re-enter the passcode.)

<span id="page-44-0"></span>The Vision Model 30 has been designed to incorporate setup and calibration standards established by the Imaging Science Foundation (ISF). The ISF has developed carefully crafted, industry-recognized standards for optimal video performance and has implemented a training program for technicians and installers to use these standards to obtain optimal picture quality from Vidikron video display devices. Accordingly, Vidikron recommends that setup and calibration be performed by an ISF certified installation technician.

All signal types require separate processing. Therefore, you need to calibrate each and every input separately.

To access the ISF Calibration menu, use the up- or down-arrow buttons to highlight **ISF Calibration** and press **ENTER**. Use the number buttons on the remote control to enter the ISF Calibration menu passcode, then press **ENTER** again.

NOTE: You only need to enter the ISF Calibration menu passcode the first time you select that menu after turning on the projector.

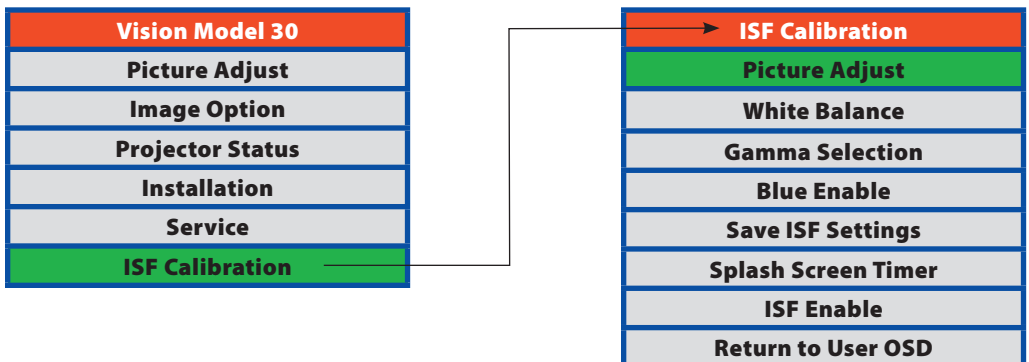

These settings are described in the "Picture Quality Adjustments" section (refer to ≤ **Picture Adjust** page 34).

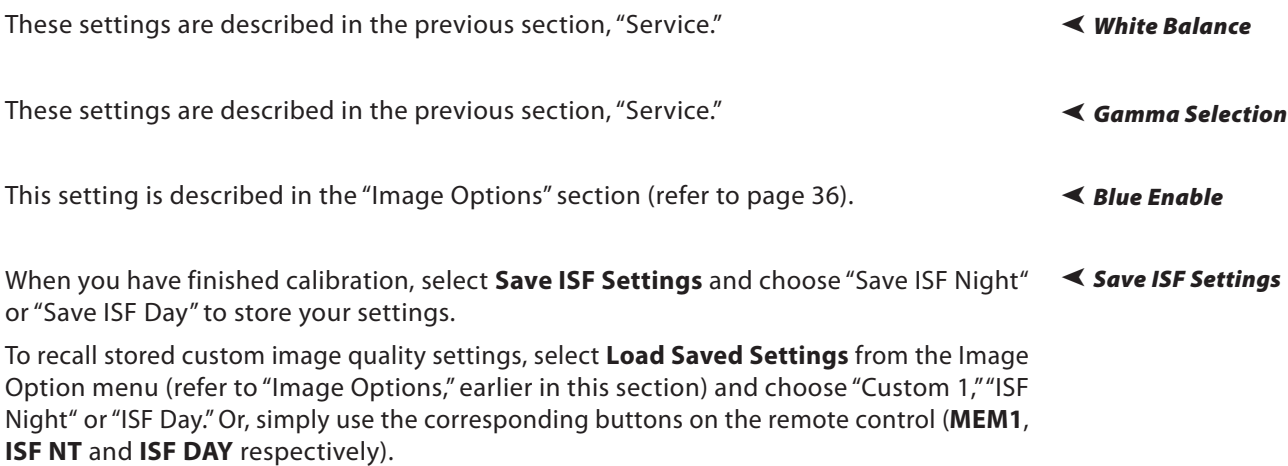

### **ISF Calibration**

- Press the ◀ or ► arrows to set the Splash Screen Timer. This timer controls how long the startup (ISF and Vidikron logo) image stays on-screen after you turn on the projector. Select from 5 to 60 seconds, in 1-second increments. When finished, press **EXIT**. Splash Screen Timer
	- Use **ISF Enable** to control the display of the ISF logo on the Vision 30 splash screen upon power-up. ISF Enable

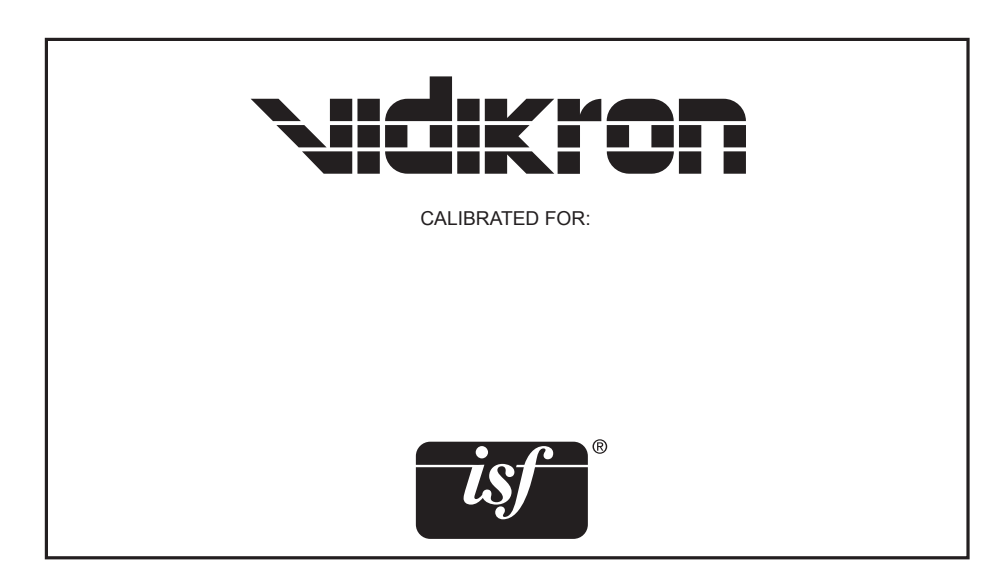

### **Lamp Replacement**

<span id="page-46-0"></span>The lamp should be replaced when it reaches the end of its life (typically 2000 hours), or sooner if a noticeable degradation in brightness occurs.

- 1. Turn off the projector and unplug the power cord. Allow the projector to cool down for approximately 45 minutes prior to removing the lamp assembly for replacement.
- 2. Remove the two screws from the lamp cover.
- 3. Remove the lamp cover.

4. Remove the two screws from the lamp module.

- 5. Pull the lamp module straight out to remove it.
- 6. Insert the new lamp module securely and replace the two screws.
- 7. Replace the lamp cover at the top side first as shown and secure it with the two screws.
- 8. Turn on the power and go into the Service/Reset Lamp Timer menu to reset the lamp timer. Refer to "Service" in the previous section, On-Screen Display Menus.

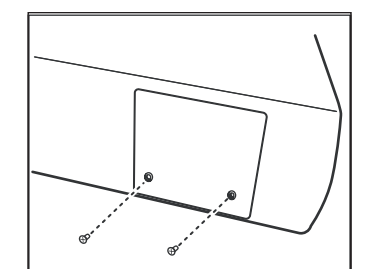

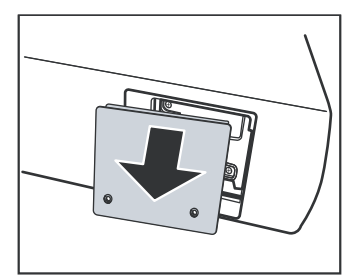

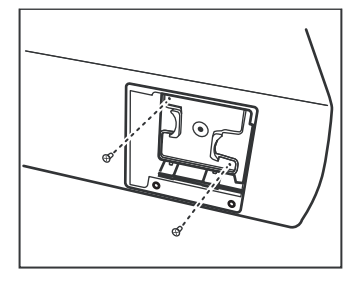

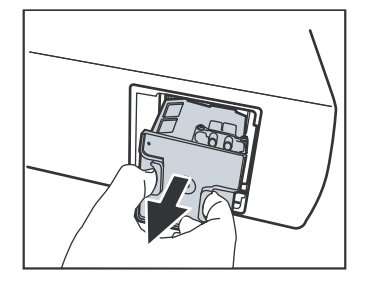

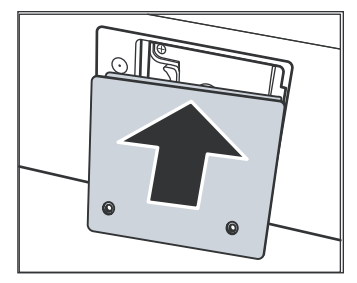

Vidikron Vision Model 30 Owner's Operating Manual 47

Download from Www.Somanuals.com. All Manuals Search And Download.

This page is intentionally left blank.

# **Troubleshooting**

<span id="page-48-0"></span>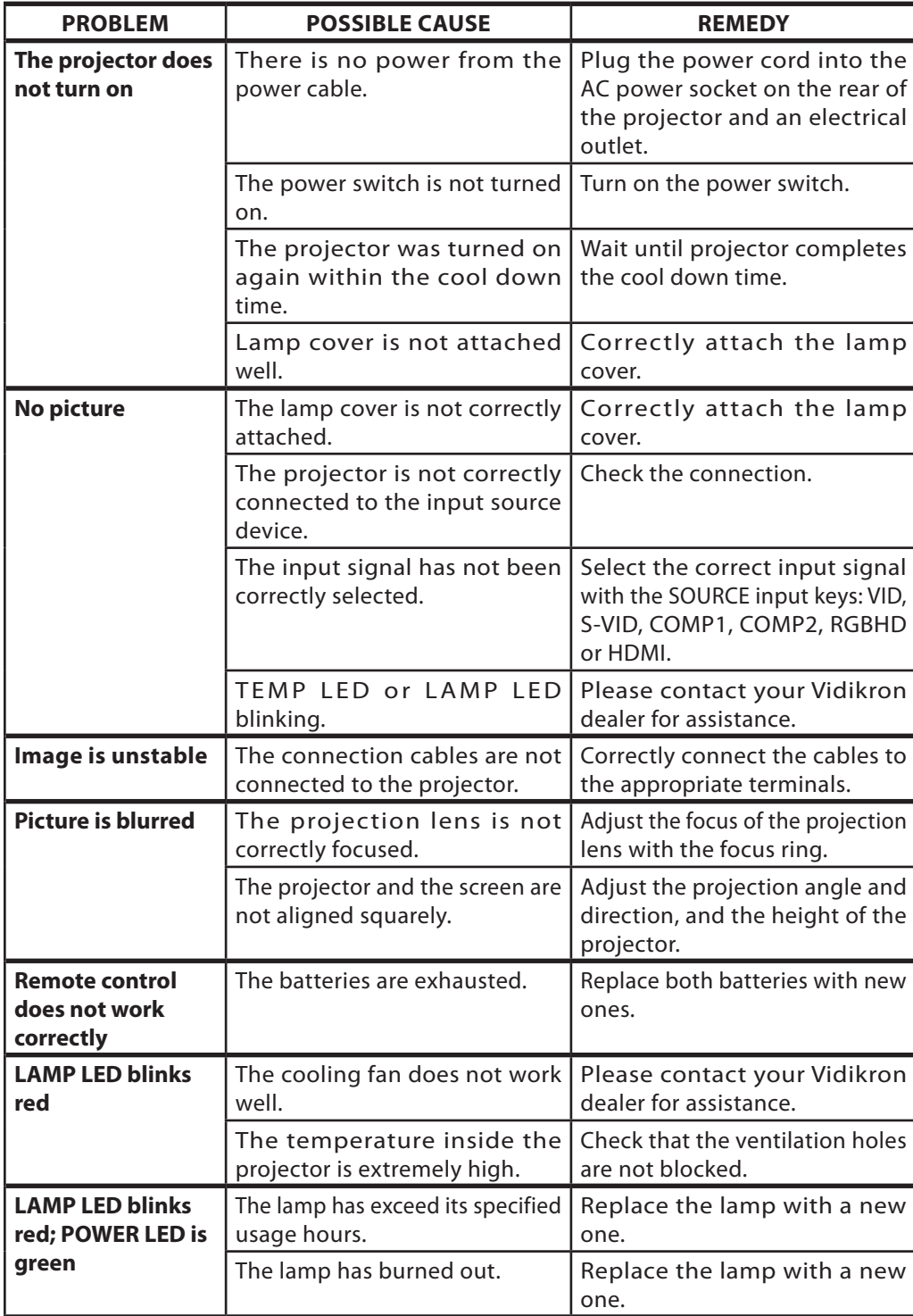

This page is intentionally left blank.

<span id="page-50-0"></span>1. Connect a D-Sub 9-pin female-to-RJ-11 adapter (not included) to a COM port on your PC. The adapter must be wired as follows:

### **Connecting RS-232 to the Projector**

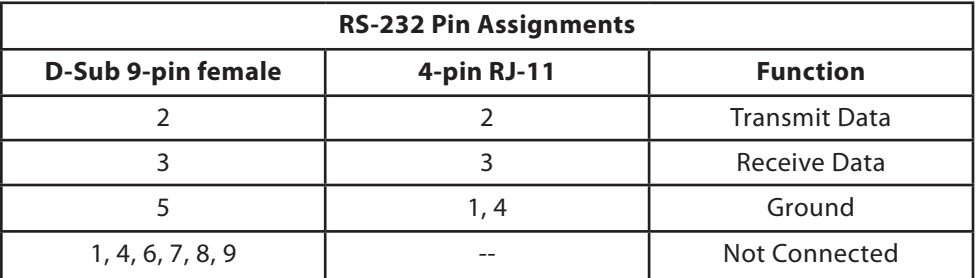

2. Connect the COM port to the RS-232 port on the projector. Use a standard, 4-wire RJ-11 telephone cable, wired straight-through.

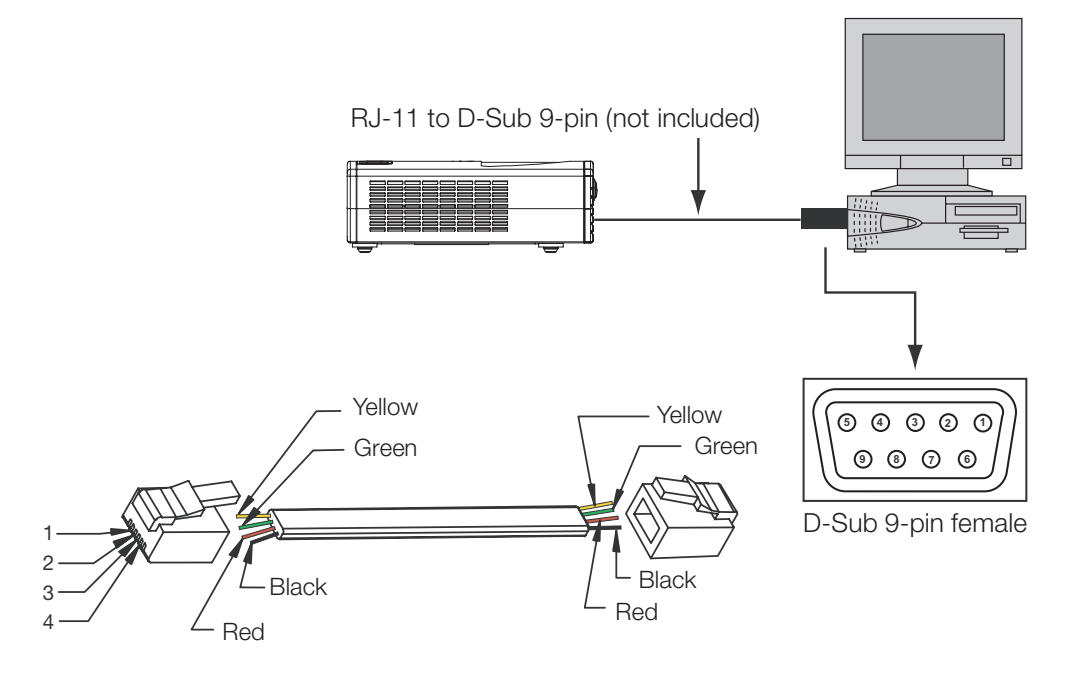

- 3. Start a terminal session on your PC using a terminal-emulation program, such as HyperTerminal.
- 4. Configure the COM port on the PC as follows: no parity, 8 data bits, 1 stop bit and no flow control. Set the baud rate to match that of the projector (115200, 38400 or 9600).
- 5. Press **ENTER**. You should see a command prompt (>) in the terminal window.
- 6. Type the desired command from the table that follows and press **ENTER**. For example, to set the aspect ratio to Letterbox, type **x063x <Enter>.**

Vidikron Vision Model 30 Owner's Operating Manual 51

### <span id="page-51-0"></span>**RS-232C Control Codes**

#### NOTES:

- 1. All codes are in the ASCII format.
- 2. A carriage return is required after each command.
- 3. The projector will not accept RS-232 commands for 20 seconds after it is turned on or off.

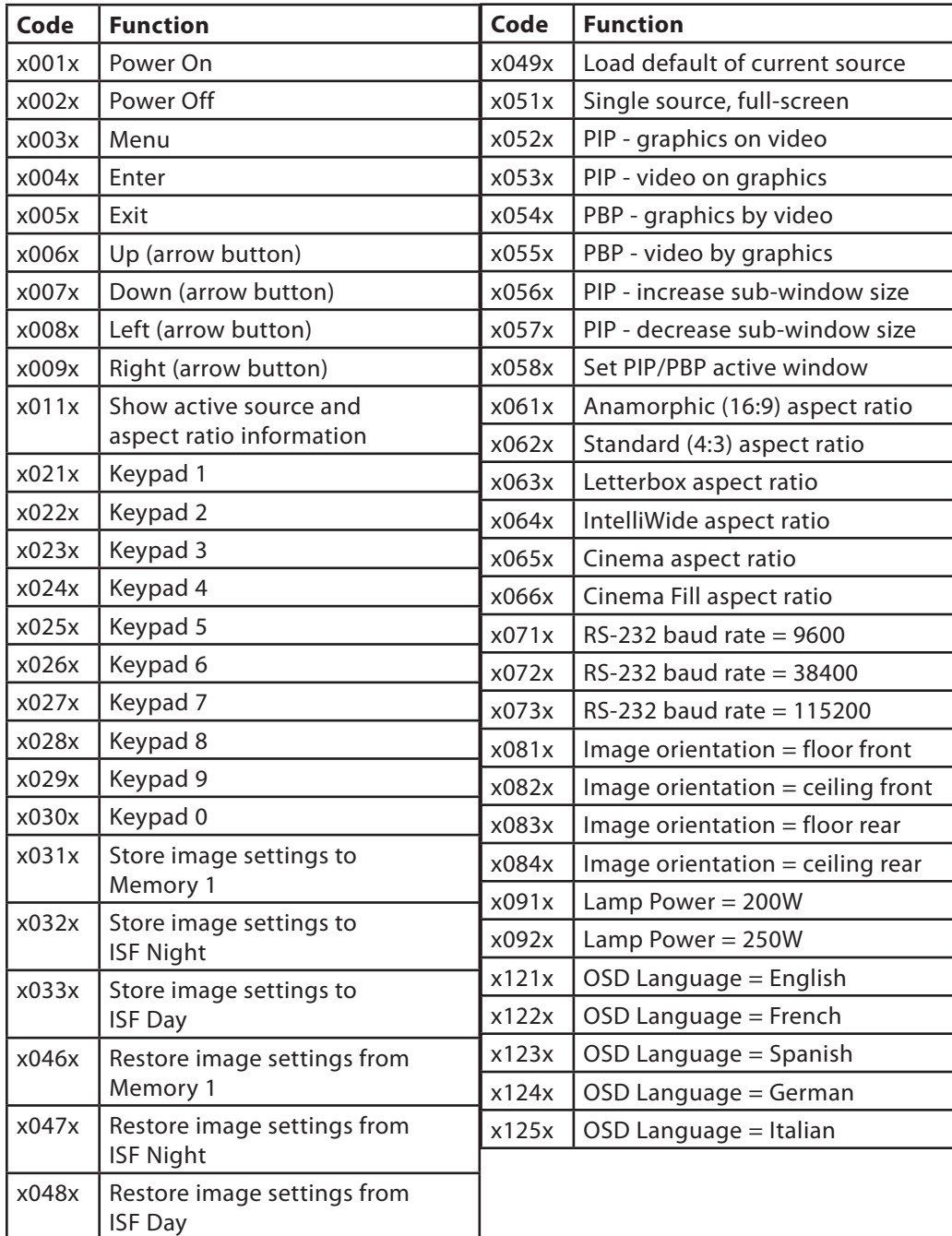

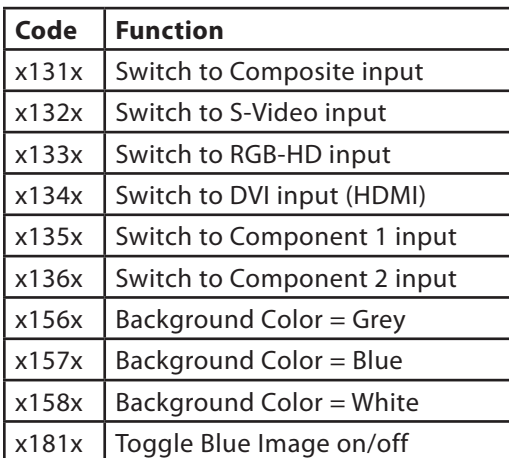

### **RS-232C Control Codes (continued)**

This page is intentionally left blank.

# **Specifications**

<span id="page-54-0"></span>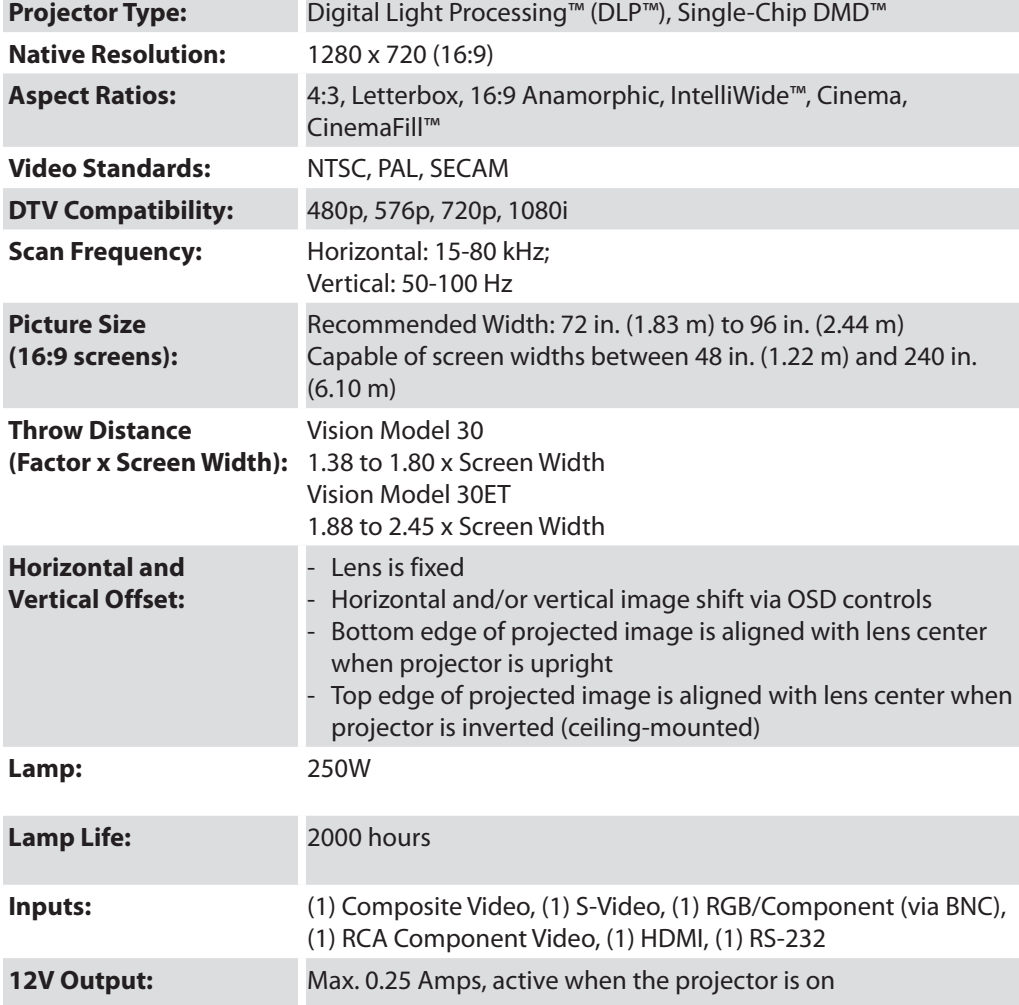

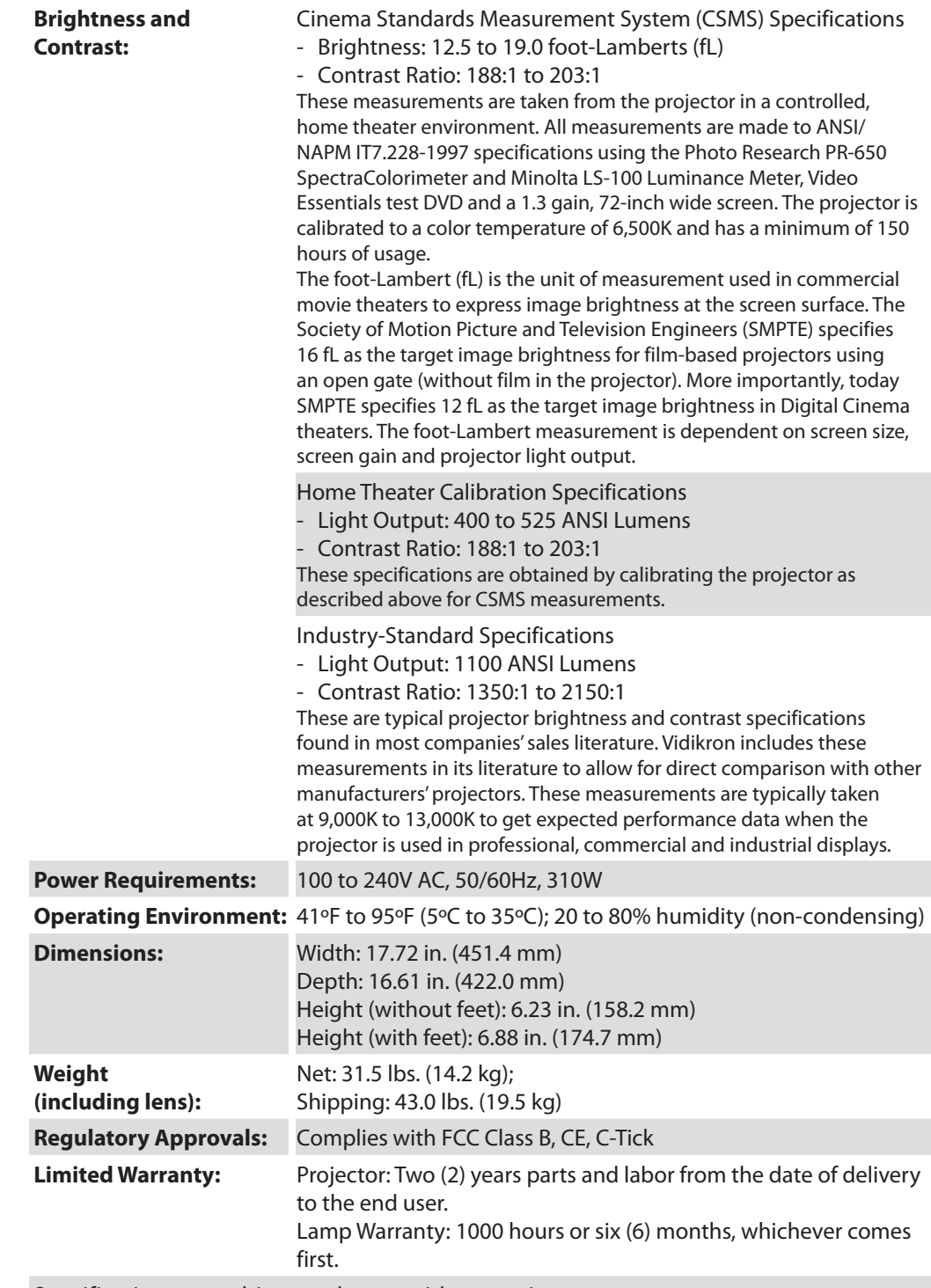

Specifications are subject to change without notice.

### **Dimensions**

<span id="page-56-0"></span>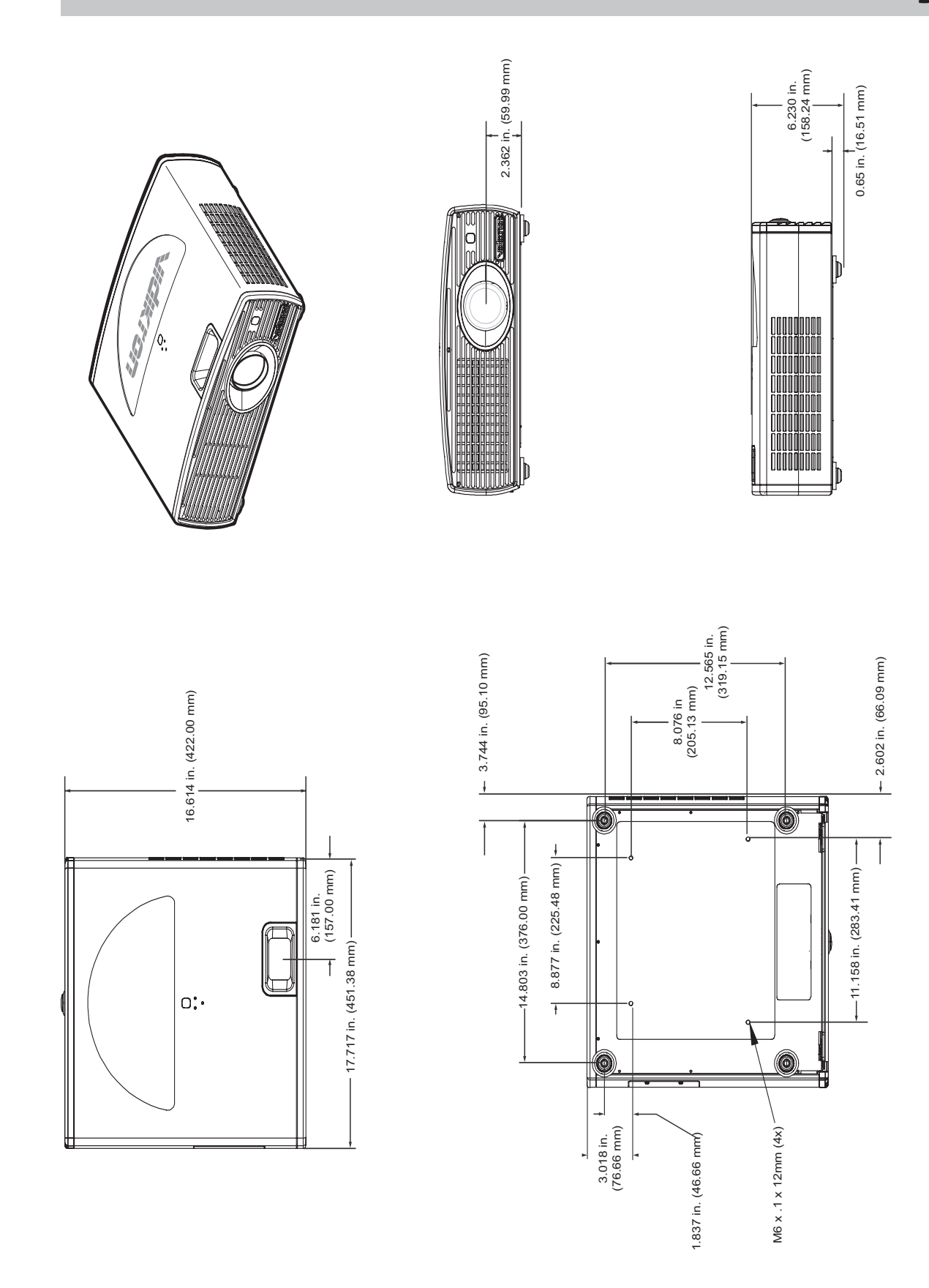

Vidikron Vision Model 30 Owner's Operating Manual 57

RUMA-011140 rev. 09-27-05 v1.0

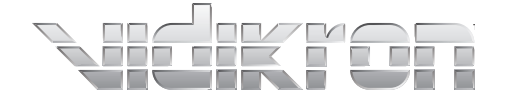

Vidikron 2900 Faber Street Union City, CA 94587 510-324-5900 Fax 510-324-5905 1-888-4-VIDIKRON www.vidikron.com

 $\mathrel{\sqsubseteq}$ 

 $\overline{\Gamma}$ 

┑

 $\overline{\phantom{0}}$ 

Free Manuals Download Website [http://myh66.com](http://myh66.com/) [http://usermanuals.us](http://usermanuals.us/) [http://www.somanuals.com](http://www.somanuals.com/) [http://www.4manuals.cc](http://www.4manuals.cc/) [http://www.manual-lib.com](http://www.manual-lib.com/) [http://www.404manual.com](http://www.404manual.com/) [http://www.luxmanual.com](http://www.luxmanual.com/) [http://aubethermostatmanual.com](http://aubethermostatmanual.com/) Golf course search by state [http://golfingnear.com](http://www.golfingnear.com/)

Email search by domain

[http://emailbydomain.com](http://emailbydomain.com/) Auto manuals search

[http://auto.somanuals.com](http://auto.somanuals.com/) TV manuals search

[http://tv.somanuals.com](http://tv.somanuals.com/)